# **AXEL PRO Útnyilvántartó Használati Útmutató**

# **Megvásárlás**

#### **Bevezető**

Ezzel a szoftverrel egyszerűen és gyorsan elkészíthető az útnyilvántartás, és könnyen kiállítható kiküldetési rendelvény is, valamint nyomon követhetőek a gépjárművekkel kapcsolatos költségek, továbbá a programban vezethetők mind az autókhoz, mind a sofőrökhöz kapcsolódó dokumentumok, az alkalmazás figyelmeztet ezek lejáratára. Útnyilvántartó Programunk egy prémium kategóriás szoftver, amely bárki számára könnyű és gyors útnyilvántartás vezetést tesz lehetővé.

### **Megvásárlás áttekintés**

Ha a szoftver demója elnyerte tetszését és meg szeretné vásárolni és élesíteni, hogy megszűnjön a demó korlát, akkor az alábbi három lépést kell elvégezni:

# **1. Megrendelés**

Weblapunkon keresztül végezhető el, itt adhatóak meg a számlázási és postázási adatok.

# **2. Fizetés**

A program árának rendezése, amelynek menete a megrendelés után a weblapon jelenik meg, illetve a megadott email címre küldött tájékoztatásban is szerepel.

# **3. Aktiválás**

Az élesítési folyamat, amelynek során megszűnik a demó változatban lévő korlátozás és onnantól kezdve korlátlan ideig használható a program.

# **Demó korlátozás**

A program demó változata lehetőséget biztosít a szoftver teljes körű kipróbálására. A demó változat korlátlan ideig tesztelhető, nem jár le. A demóban termékünk minden funkciója elérhető, tehát a legnagyobb csomagban szereplő funkciókat is tartalmazza.

### **Korlátozások:**

- A nyomtatványokon a kibocsátó cégadatoknál mindig a "Nem Létező Kft." szerepel.
- Az útnyilvántartáson és a kiküldetési rendelvényen egy "minta" feliratú vízjel található.
- A grafikon nyomtatványokon a "minta" vízjel szerepel.
- Az üzemanyagköltséget mindenhol 100 Ft/liter alapon számolja, a figyelmeztetés megjelenik mind a nyomtatványokon, mind a programban
- A gépjárművekhez maximálisan 10000 Ft értékű költség vihető fel
- A mobil elérés funkció nem használható

Aktiváláskor a demóba felvitt adatok automatikusan törlődnek. A demóban elvégzett beállítások az élesítés során megmaradnak, ezek később bármikor megváltoztathatóak.

# **Megrendelés**

Megvásárláshoz a szoftver megrendelése weblapunkon az alábbi címen végezhető el: [www.axel-utnyilvantarto.hu/megrendeles](https://www.axel-utnyilvantarto.hu/megrendeles)

Ugyanezen a weblapon megtalálható a program mindenkori aktuális vételára, valamint a választható csomagok listája, összehasonlítása. A megrendelés során kapcsolattartási, számlázási és postázási adatokat kell megadni.

#### **Kapcsolódó linkek:**

[AXEL PRO Útnyilvántartó Program megrendelése](https://www.axel-utnyilvantarto.hu/megrendeles)

# **Fizetés**

A program árának rendezése banki **átutalással** vagy **bankkártyás** fizetéssel történhet, amelyről bővebb tájékoztatás (cégnév, bankszámlaszám, fizetési lehetőségek) a megrendelés után jelenik meg a weblapon, illetve ezen adatokat a megadott kapcsolattartási email címre is továbbítjuk a díjbekérővel együtt.

Tekintettel arra, hogy szoftvereink értékesítése során mindig egy jövőbeni időszakra vonatkozó díj megfizetése lehetséges előre utalással vagy azonnali bankkártyás fizetéssel, így nem fordulhat elő, hogy Önnek tartozása lenne felénk. Nullás igazolást nem tudunk erről kérésre sem kiállítani, azonban nem állítunk ki úgy számlát, hogy ne lenne a program vagy szolgáltatás ára rendezve.

#### **Jóváírás**

A gyorsabb jóváírás érdekében, átutalásos fizetés esetén kérjük mindenképpen tüntesse fel a **közlemény rovatban** a megrendeléskor kapott 16 számjegyből álló **rendelési kódot**! Ügyfeljen arra is, hogy az átutalást olyan bankszámlaszámról indítsa, amely ahhoz a céghez tartozik, amelyre vonatkozóan a rendelést leadta, valamint átutalás esetén ügyeljen arra, hogy a**pontos bruttó összeget** adja meg.

Átutalással történő fizetés esetén a program árának beérkezését legfeljebb néhány munkanapon belül jóváírjuk, bankkártyás fizetés esetén ez általában néhány percen belül megtörténik. Ekkor tájékoztató emailt küldünk, amely alapján a szoftver aktiválható .

Az átutalási tranzakcióról szóló, banki weblap vagy program által automatikusan generált, aláírás és hitelesítés nélküli dokumentumokat nem áll módunkban elfogadni, az átutalás beérkezéséig kérjük szíves türelmét, nincs lehetőség az összeg jóváírására mindaddig, amíg nem érkezett be az összeg és azt rendszerünk nem dolgozta fel. Amennyiben a program árának átutalásától számítva egy héten belül sem kap visszajelzést és nem aktiválható a szoftver, kérjük ellenőrizze, hogy az átutalás iránti kérelmét az Ön bankja befogadta-e, illetve teljesítette-e, valamint vegye fel a kapcsolatot munkatársunkkal.

Bankszámlánkra történő készpénzbefizetést, vagy postai csekkes befizetést, illetve a fentieken kívüli egyéb fizetési módot nem áll módunkban elfogadni.

#### **Többszörös rendelés**

Ha többször ad le részünkre megrendelést, akkor rendszerünk ezeket külön kezeli, így előfordulhat, hogy Ön akkor is kap email értesítést valamilyen termék vagy szolgáltatás díjának fizetésére vonatkozóan, ha az már egyébként korábban rendezve lett. Ebben az esetben ellenőrizze az üzenetekben szereplő tétel egnevezéseket és rendelési kódokat, és ha a megfelelő terméket vagy szolgáltatást kifizette, akkor tekintse tárgytalannak üzenetünket.

#### **Számlázás**

A program árának beérkezése után néhány napon belül állítjuk ki a szoftverről az áfa visszaigénylésre alkalmazható, pénzügyi tranzakciót már nem igénylő papír alapú számlát és ezt a megadott kapcsolattartási címre továbbítjuk.

Csak olyan rendelést tudunk elfogadni, ahol a megadott adószám a NAV szerint helyes és érvényes. Érvénytelen adószámhoz tartozó rendelés esetén a kifizetett összeget visszautaljuk és a program nem használható, számlát nem állítunk ki.

Rendszerünk a számlákat a rendeléskor megadott kapcsolattartási emailcímre küldi, így amennyiben ezen a jövőben szeretne változtatni, akkor azt weblapunkon felül a **Bejelentkezés** linken kattintva az **ügyfélmenüben** bármikor megteheti. Ha a számlát esetleg nem kapta meg korábban emailben, vagy nem tud hozzáférni az email üzenethez, akkor nem kell tőlünk külön számlamásolatot kérnie, hanem a weblapunkra bejelentkezve az Ügyfélmenü **Számláim** menüpontjában elérhetőek az általunk az Ön részére a programmal kapcsolatban kiállított számlák. Itt a listában láthatia azokat a számlákat, amelyeket az AXEL Professional Softwares Kft. az Ön által az adott ügyfélkódhoz tartozóan leadott rendelésekkel kapcsolatban szoftvereinkről kiállított. A lista nem feltétlenül tartalmazza a cég részére kiállított minden számlát, mert elképzelhető, hogy más ügyfélkód alatt is vannak olyan számlák, amelyeket vállalkozása részére

kiállítottunk.

Ha számlázással kapcsolatban érdeklődik, akkor kérjük ügyeljen rá, hogy olyan feladó emailcímről küldjön részünkre üzenetet, amelyet a megrendelés során a kapcsolattartási emailcím-ként megadott, mert adatvédelmi okokból konkrét információkat nem adhatunk ki olyan programpéldánnyal vagy céggel kapcsolatban, amelyre vonatkozó jogosultság nem ellenőrizhető.

#### **Visszatérítés**

A szoftver használatának megkezdése után a beérkezett összeg visszatérítésére, vagy részleges visszatérítésre nincs lehetőség. Amennyiben a szoftver még nem lett aktiválva és véletlen hibás feladóról végezte az átutalást, vagy nem megfelelő összeget utalt (akár kevesebbet, akár többet), úgy kérjük haladéktalanul jelezze részünkre ezt emailben és két héten belül visszatérítjük az összeget. Ezután kérjük ne csak a különbözetet utalja át, hanem ismételje meg az átutalást a teljes, helyes összeggel. Nagyobb összeg visszatérítése esetén, például ha a tranzakciós díj meghaladná az ezer forintot, akkor az átutalás díjával csökkentett összeget térítjük vissza.

### **Kapcsolat**

Annak érdekében, hogy folyamatosan biztosítani tudjuk a magas szintű ügyfélszolgálati támogatást, kérjük a kapcsolatfelvétel előtt tekintse meg az adott problémával kapcsolatos témaköröket a használati útmutatóban, valamint weblapunkon. Mivel nincs ügyfélszolgálati díj, ezért olyan kérdésekre tudunk válaszolni, amely nem található meg weblapunkon, illetve ezen használati útmutatóban. Észrevételeit, javaslatait, kérdéseit szívesen várjuk az alábbi elérhetőségeken:

#### **Weblap**

Weboldalainkon számos kérdésre találhat választ. Weboldalunkra történő bejelentkezés után az ügyfélmenüben további lehetőségek érhetőek el.

- [www.axel-utnyilvantarto.hu](https://www.axel-utnyilvantarto.hu)
- [www.axel-utnyilvantarto.hu/kapcsolat](https://www.axel-utnyilvantarto.hu/kapcsolat)
- [www.axel-utnyilvantarto.hu/bejelentkezes](https://www.axel-utnyilvantarto.hu/bejelentkezes)

#### **Email**

Az információszerzés és probléma megoldás leggyorsabb és leghatékonyabb módja. Azonban tekintettel ügyfeleink számára, a válasz akár három munkanapot is igénybe vehet. Ha gyors segítségre van szüksége, tekintse meg weblapunkat és ezen használati útmutatót. Email üzenet küldésekor kérjük vegye figyelembe, hogy minél részletesebben és pontosabban definiálja a problémát, vagy a kérdést, annál gyorsabban és hatékonyabban tudunk válaszolni. Kollégáink folyamatosan intézik a bejövő üzeneteket. Ha három napon belül nem kapna választ, keressen egyéb elérhetőségeinken.

Kérjük, hogy egy adott üggyel kapcsolatban történő levelezés során mindig levelezőprogramja Válasz (reply) funkcióját használja, hogy az ügy előzményei könnyebben beazonosíthatóak legyenek.

[info@axel-utnyilvantarto.hu](mailto:info@axel-utnyilvantarto.hu)

#### **Telefon**

Vevőszolgálatunk elsődleges célja a megrendeléssel és vásárlással kapcsolatos általános információnyújtás. Technikai segítség igénybevételéhez, üzemeltetési kérdésekben és konkrét ügyben kérjük írjon emailt. Telefonszámaink weboldalunk kapcsolat menüpontjában érhetőek el. Visszahívási szolgáltatással nem rendelkezünk.

#### **Posta**

Amennyiben postai úton szeretne levelet küldeni cégünk címére, kérjük tekintse meg a [www.axel-utnyilvantarto.hu/kapcsolat](https://www.axel-utnyilvantarto.hu/kapcsolat) oldalon a céges adatok részt.

#### **Bankszámlaszám**

Cégünk bankszámlaszáma és az utalandó összegek mindig megtekinthetőek a rendelés után weblapunkon, illetve rendszerünk által küldött email üzenet is tartalmazza. A konkrét bankszámlaszámmal kapcsolatban kérjük tekintse meg a [www.axel-utnyilvantarto.hu/kapcsolat](http://www.axel-utnyilvantarto.hu/kapcsolat) oldalon a céges adatok részt.

#### **Fejlesztési javaslat**

Kérjük írja le, hogyan tehetnénk még jobbá szoftverünket! Tekintettel ügyfeleink számára, a fejlesztési javaslatokra nem tudunk közvetlenül válaszolni, de a fejlesztések során figyelembe vesszük, azonban a funkció implementálását nem tudjuk garantálni, illetve a megvalósításra nem tudunk konkrét időpontot adni.

#### **Kapcsolódó linkek:**

- [AXEL PRO Útnyilvántartó Program](https://www.axel-utnyilvantarto.hu/)
- [AXEL PRO Útnyilvántartó Program Kapcsolat](https://www.axel-utnyilvantarto.hu/kapcsolat)
- [AXEL PRO Útnyilvántartó Program Bejelentkezés](https://www.axel-utnyilvantarto.hu/bejelentkezes)

#### **Használat befejezése**

Amennyiben úgy dönt, hogy szoftverünket, vagy a szoftver valamely példányát a jövőben nem kívánja használni, akkor erre vonatkozóan részünkre külön nyilatkozat, vagy **értesítés megküldése nem szükséges**. A szoftver használatának befejezését a NAV részére sem kell külön jelezni.

Az érvényes jogszabályi előírások szerint (ÁFA törvény, számviteli törvény, archiválási rendelet, stb.) a bizonylatokat, és a programba vitt adatokat meg kell őriznie. Ennek időtartama változó

lehet, általában **5-10 év megőrzési idő** szükséges. Ezért **ne törölje a programot** a számítógépről!

#### **Pénzügy**

A megszüntetés miatt a szoftver díjának pénzügyi visszatérítésre, vagy részbeni visszatérítésére nincs lehetőség. Szoftvereink és szolgáltatásaink számlázása előre fizetéssel történik, így a megszüntetéskor Önnek fizetési kötelezettsége nincs.

#### **Egyéb teendők**

- Készítsen teljes **biztonsági mentést** a szoftverről
- **Exportálja** a szoftverben megtalálható adatokat
- Belső nyilvántartás céljából jegyezze fel a **legutolsó kiadott bizonylatok sorszámát**
- Ha a **tárgyi eszköz** nyilvántartásban a szoftver, vagy annak licensze szerepel, úgy cégük nyilvántartásra vonatkozó szabályzata és könyvelési megoldásaik alapján elképzelhető, hogy szükséges a szoftvert a nyilvántartásból kivezetni, selejtezni
- Weblapunkra bejelentkezve az **ügyfélmenüben** lehetősége van a kapcsolattartási adatait módosítani, amennyiben nem kíván tőlünk a jövőben üzenetet kapni.

# **Beüzemelés**

# **Aktiválás**

Az aktiválás (élesítés) akkor végezhető el, ha a program megrendelése és árának kifizetése megtörtént. Az aktiválás során élesíthető a program, és így feloldódik a demó változatban lévő korlát, valamint letöltődnek a rendeléskor megadott cégadatok és jogosultságok.

Az automatikus, Interneten keresztül történő aktiválás a legegyszerűbb módja, hogy élesítse a megvásárolt programot. Az automatikus aktiváláshoz rendelkeznie kell Internet kapcsolattal és a tűzfal programban engedélyezni kell a program számára az Internet elérést.

#### **Demó aktiválása**

Az első telepítés utáni első aktiválást mindig arról a számítógépről indítsa el, amelyen majd használni szeretné a programot. Az aktiváláshoz a kezdő ablakban az**Aktiválás** gombon (**sárga kulcs** ikon) kell kattintani. Ekkor, ha még soha nem aktiválta a programot, akkor az Aktiválás gombra kattintva meg kell adni a **16 számjegyű példánykódot** (az első rendeléskor ez megegyezik a rendelési kóddal). A példánykód a megrendeléskor a weblapon jelent meg, valamint a megadott kapcsolattartási email címre is elküldte rendszerünk. Mind a négy beviteli mezőbe négy számjegyet kell írni. Ha megfelelően ki lett töltve minden beviteli mező, akkor kattintson az ablak jobb alsó sarkában található **Rendben** gombra. Az aktiválás után megjelenik a következő üzenet: *"Az aktiválás sikeresen megtörtént!".* 

A demóban felvitt próba adatok automatikusan törlődnek és az éles változat használatát egy üres adatbázissal lehet elkezdeni. A program egy megvásárolt példánya csak egyetlen számítógépre telepíthető, így a demóból történő aktiválás is egyszer lehetséges.

#### **Változás miatti aktiválás**

A későbbiek során is szükség lehet az aktiválási műveletre, de ebben az esetben kódot már nem kell megadni,

az aktiválás automatikusan megtörténik. Ha weblapunkon az ügyfélmenüben módosította a cégadatokat, vagy nagyobb csomagra váltott, illetve frissítést vagy terméktámogatás bővítést vásárolt, továbbá ha új számítógépen szeretné üzemeltetni a szoftvert, akkor is el kell végezni az aktiválást, hogy a programba letöltődjenek az új adatok és jogosultságok. Ehhez a program kezdő ablakában az **Aktiválás** gombra (**sárga kulcs** ikon) kell egyet kattintani.

#### **Gépcsere miatti ismételt aktiválás**

Ha új számítógépen, vagy teljesen új szoftveres környezetben szeretné a szoftvert használni, akkor a **Gépcsere** témakörben írtak szerint kell eljárni. A számítógépcsere miatti aktiválásra a terméktámogatási időszakban van lehetőség.

#### **Aktiválás, ha nincs Internet kapcsolat**

Ha az aktiváláskor a program azt érzékeli, hogy nincs Internet kapcsolat, vagy nem tud kommunikálni a szerverrel, akkor két lehetőséget kínál fel. Ismét megpróbálhatja az egyszerűbb és gyorsabb interneten keresztüli aktiválást, vagy választhatja a manuális aktiválást.

Internetkapcsolat hiányában a manuális aktiválás során a program egy fájlt hoz létre, amelyet pendrive-ra kell menteni (a pendrive behelyezését ellenőrző ablakban a képen duplán kattintva lehetőség van a program mappájába történő mentésre is). Ezt a fájlt át kell vinnie egy olyan számítógéphez, ahol van Internet kapcsolat. Weblapunkra történő bejelentkezés után fel kell tölteni a fájlt az ügyfélmenün belül. A fájl alapján a weblap egy másik fájlt hoz létre, amelyet el kell mentenie a pendrive-ra. Ezután vigye a pendrive-ot vissza ahhoz a géphez, ahol a program telepítve van. Csatlakoztassa a pendrive-ot és kattintson az aktiválásra.

#### **Előforduló üzenetek**

*"A szoftver nem aktiválható, mert még nem érkezett meg hozzánk az ára."*

Az aktiválás akkor végezhető el, ha a programpéldány díja rendezve van, az beérkezett hozzánk és rendszerünk feldolgozta. Amennyiben a szoftver árának kifizetése megtörtént, kérjük szíves türelmét, átutalás esetén általában néhány órán belül, de legfeljebb néhány munkanapon belül értesítést küldünk az összeg beérkezéséről, és utána aktiválhatóvá válik a program.

Előfordulhat, hogy Ön véletlen több példányra vonatkozóan adott le rendelést és csak egy díját rendezte. Ebben az esetben kérjük ellenőrizze, hogy a megfelelő kódot írta-e a beviteli mezőbe.

Kérjük erre vonatkozóan tekintse meg a tudástárban a **Fizetés** témakört is.

*"Ezzel a rendelési kóddal már egy másik program élesítve lett, ezért egy új*

*program nem élesíthető ismét demó állapotból. Keresse meg a korábban már élesített adatbázisfájlt!"*

Az üzenet akkor fordulhat elő, egy az új számítógépre egy új üres demó példányt telepített, nem pedig a korábbi mappát másolta fel az új gépre. Mivel a program korábban már élesítve lett és valószínűleg vannak benne fontos adatok, így egy új üres demó példány nem aktiválható. Kérjük ellenőrizze, hogy a számítógépen hol és milyen mappák tartalmaznak axelut.exe fájlt, illetve axelut.fdb adatbázist. Áthelyezéskor, vagy frissítéskor kódok megadására nincs szükség. Valószínűleg egy másik mappában elérhető a program korábbi, élesített változata, amelyben az adatok vannak.

Kérjük erre vonatkozóan tekintse meg a tudástárban a **Gépcsere** témakört is.

*"Adatvesztés miatt a program új példánya lett telepítve, ezért a régi példány már nem aktiválható!"*

Az üzenet akkor fordulhat elő, ha korábban jelezte részünkre, hogy adatvesztés történt és nincs biztonsági mentés, ezért kéri egy új üres példány aktiválását, majd később mégis megtalálja a régi változatot és azt elindítja. Ilyen esetben a régi változat már nem lesz használható.

*"Ezen programpéldány terméktámogatási időszaka lejárt, ezért nem aktiválható ismét a program egy új környezetben. Használja a programot az eredeti gépen, vagy hosszabbítsa meg a terméktámogatási időszakot!"*

Az üzenet azért jelentkezik, mert a terméktámogatási időszakon kívül a program az eredeti számítógépen használható marad változatlan operációs rendszer mellett, de új gépre nem helyezhető át és változtatott operációs rendszeren nem futtatható. A terméktámogatás meghosszabbítási lehetőségeiről korábban tájékoztató emailt küldött rendszerünk. Kérjük tekintse meg a tudástárban a **Terméktámogatás** témakört.

*"Hibás példánykód! Adja meg a program példányához tartozó 2-es számjeggyel kezdődő kódot!"*

A szoftverhez tartozik ügyfélkód, rendelési kód és példánykód. Demóból történő aktiváláskor a példánykódot kell megadni. A példánykód mindig 2-es számjeggyel kezdődik. Példánykód megadására csak egy új példány legelső élesítésekor van szükség. Ezért a fenti üzenet megjelenik, ha a megadott kód nem a program példány kódja, hanem: a) egy rendelési kód, ami 3-as vagy 4-es számjeggyel kezdődik

b) az ügyfelet azonosító ügyfélkód, ami 1-es számjeggyel kezdődik

*"Hibás példánykód!"*

Példánykód megadására csak egy új példány legelső élesítésekor van szükség. Ha egy meglévő példányt helyez át, akkor a Gépcsere témakörben írtak szerint kell eljárni, ilyenkor a program az újraaktiváláshoz nem kéri semmilyen kód megadását. Az üzenet arra utalhat, hogy egy üres demó példány aktiválásakor Ön egy olyan kódot adott meg, amely:

a) A megadott 2-es számjeggyel kezdődő programpéldánykód el lett írva, véletlen rossz számjegy lett beütve.

b) Másik szoftverhez tartozik a megadott példánykód. Például ha útnyilvántartó programot szeretne aktiválni a számlázó program példánykódjával.

*"Nem sikerült kapcsolódni az Internet-re az aktiváláshoz! Ellenőrizze hogy van-e Internet kapcsolat és a tűzfal beállításai megfelelőek-e, majd kattinson az újra próbál gombon."*

Az üzenet arról tájékoztat, hogy az Internetre történő kapcsolódás sikertelen. Ennek legvalószínűbb oka, hogy valamilyen **tűzfal program, vagy a vírusirtó program tűzfal modulja** blokkolja az szoftver számára az Interneten történő kommunikációt. Ellenőrizze ezek beállításait és engedélyezze az AXEL PRO számára az Internet elérését. Az üzenet akkor is előfordulhat, ha a számítógép vagy operációs rendszer Internet elérése nem megfelelő. Ebben az esetben ellenőrizze, hogy más szoftverek tudnak-e kommunikálni az Interneten. Előfordulhat az is, hogy az a szerver, amellyel a program kommunikálni szeretne, nem elérhető. Próbálja meg újraindítani a számítógépet és ismételje meg a műveletet később.

*"Kód: -69. Vegye fel a kapcsolatot ügyfélszolgálatunkkal!"*

Az üzenet azt jelenti, hogy az adott programpéldány valamilyen meghatározatlan okból nem aktiválható. Ez például akkor fordulhat elő, ha korábban adatvesztés történt és új példányt biztosítottunk a cég részére. Ilyenkor, mivel az új példányt szükséges aktiválni, azért a korábbi változat már nem használható.

*"A művelet nem végezhető el, mert a Windows gépóra beállítása hibás. Állítsa be a helyes dátumot és időt!"*

Az üzenet azt jelzi, hogy a Windows-ban a számítógépen rosszul van beállítva a dátum. A Windowsban kattintson a **jobb egérgombbal** a képernyő jobb alsó részén található **dátum és idő kijelzésen**, majd válassza a **Dátum és idő beállítása** menüpontot. Itt állítsa be a dátumot úgy, hogy a helyes értéket mutassa és ezután ismételje meg a műveletet a programban. Mindig ügyeljen rá a későbbiek során is, hogy a gépóra a megfelelő dátumot mutassa.

# **Ügyfélmenü**

Már meglévő termékkel rendelkező ügyfeleink számára weblapunkon keresztül adminisztrációs felületet (ügyfélmenü) biztosítunk, ahol a megrendelt programokkal kapcsolatos információkat megtekintheti és módosíthatja.

Ha az általunk az Ön részére történő értesítések küldésére használt **kapcsolattartási email** címet szeretné megváltoztatni, akkor azt a weblapunkra bejelentkezve az Ügyfélmenü-ben lehet megtenni az **Adataim, beállításaim** menüpontra kattintva.

#### **Ügyfélkód és program példány kódja**

Rendszerünk a megrendeléskor is minden szükséges kódot feltüntet, illetve email üzenetben elküld, de utólag is megtekinthetőek a kódok a szoftverben. Ehhez kattintson a **Beállítások** főmenüben a **Program beállítások** gombon, majd válassza a **Névjegy** fület. Itt megtalálható az aktuális csomagváltozat, az aktuális verziószám, a regisztrált cégnév, a program példány kódja és az ügyfélkód is.

Bármely termékünk megrendelése után a vevő kap egy ügyfélkódot és egy rendelési kódot, amely első alkalommal meg fog egyezni a példánykóddal. Ha újabb terméket vásárol az adott ügyfél,

akkor új rendelési kódot kap, de az ügyfélkód a régi marad és program példánykódja is a régi marad. Ezáltal egy ügyfélkódhoz több rendelési kód is tartozhat.

Az ügyfélkód a vásárlót azonosítja, de nem feltétlenül kell megegyeznie a számlázási névnek. Egy ügyfél több különböző cégnévre is vásárolhat, ekkor egyetlen ügyfélkód keletkezik és a különböző rendelési kódokhoz tartozó rendelések számlázási címe lesz csak eltérő.

Ha már rendelkezik ügyfélkóddal, akkor egy új megrendelés előtt mindenképpen jelentkezzen be az ügyfélkóddal és így végezze el a megrendelést.

- **Rendelési kód**: Egy adott programpéldányhoz kapcsolódó egy adott rendelést azonosít.
- **Példány kód**: Valamely szoftverünk egy példányát azonosítja, **2-es** számjeggyel kezdődik.
- **Ügyfél kód**: Szoftvereinket megrendelő felhasználót azonosítja, **1-es** számjeggyel kezdődik.

#### **Ügyfélmenü belépés**

Az ügyfélmenü eléréséhez weblapunkra be kell jelentkezni. Ehhez nyissa meg weblapunkat és kattintson a jobb felső részen található **Bejelentkezés** linkre: [https://www.axel](https://www.axel-utnyilvantarto.hu/bejelentkezes)[utnyilvantarto.hu/bejelentkezes](https://www.axel-utnyilvantarto.hu/bejelentkezes)

A megjelenő oldalon meg kell adni az ügyfélkódot. A**16 számjegyből álló, 1-es számjeggyel kezdődő** ügyfélkód abban az emailben szerepel, amelyet a rendszer a termék megvásárlásakor Önnek küldött. Ne tévessze össze az ügyfélkódot a rendelési kóddal! A bejelentkezési oldalon szereplő jelszó beviteli mezőt hagyja üresen, ha még nem állított be jelszót az ügyfélmenün belül. Ha elfelejtette ügyfélkódját, vagy a hozzá tartozó jelszót a webes belépéshez, akkor lehetősége van arra, hogy a korábbi rendelésnél megadott email címre a rendszer ismételten elküldje a bejelentkezéshez szükséges adatokat, ehhez kattintson a *"Ha elfelejtette ügyfélkódját, vagy jelszavát, kattintson itt..."* feliraton.

(Fontos, hogy nem szabad összekeverni a programba történő belépéshez használt jelszót, a weblapunkon az ügyfélmenübe történő belépéshez szükséges jelszóval, ez két teljesen különböző dolog!)

#### **Lehetőségek**

Bejelentkezés után az ügyfélmenün belül az alábbi funkciók érhetőek el a bal oldali menüsávban:

**Adataim, beállításaim** menüpontban:

Saját kapcsolattartási adatok megtekintése és módosítása: név, telefonszám, email cím. Itt módosíthatja a megadott kapcsolattartási adatokat, valamint biztonsági jelszót állíthat be a weblapunkon lévő ügyfélmenübe történő bejelentkezéshez. A kapcsolattartási adatok nem állíthatóak be külön-külön egy-egy programpéldányhoz, hanem az ügyfélhez tartozóan egyetlen név, egyetlen email cím és telefonszám megadására van lehetőség.

- **Programjaim** menüpontban:
	- A megrendelt program(ok) adatainak és aktiválási állapotának megtekintése táblázatban.
	- A már megrendelt program(ok) csomagváltása a táblázat megfelelő sorában a Műveletek oszlopban a Csomagváltás linkre kattintással végezhető el.
	- A program(ok)ban szereplő kibocsátó cégadatok módosítása a táblázat megfelelő

sorában a Műveletek oszlopban a Kibocsátó adatok módosítása linkre kattintással érhető el. Az adószám első 8 számjegye nem változtatható.

- Ha szeretné újabb 1 évre kiterjeszteni a frissítési és terméktámogatási lehetőséget, akkor a táblázat megfelelő sorában a Műveletek oszlopban kattintson a "Frissítés és terméktámogatás hosszabbítás" feliratú linken.
- **Rendeléseim** menüpontban:

A szoftvereinkkel kapcsolatos rendelések és számlák, kifizetések áttekintése, általunk az Ön részére kiállított díjbekérő PDF-ek letöltése a táblázat megfelelő sorában az Állapot oszlopban a "Díjbekérő letöltés" linken kattintva.

**Számláim** menüpontban:

A listában láthatja azokat a számlákat, amelyeket az AXEL Professional Softwares Kft. az Ön által az adott ügyfélkódhoz tartozóan leadott rendelésekkel kapcsolatban szoftvereinkről kiállított. Ezen számlák mindegyike pénzügyileg rendezett, már fizetve van. A lista nem feltétlenül tartalmazza a cég részére kiállított minden számlát, mert elképzelhető, hogy más ügyfélkód alatt is vannak olyan számlák, amelyeket vállalkozása részére kiállítottunk. A számlákat minden esetben rendszerünk emailben is elküldte a megadott kapcsolattartási emailcímre a kiállítás napján. A táblázatban a Művelet oszlopban a Megtekintés feliratú linkre kattintva, majd a megnyíló ablakban a Számla nyomtatása gomb megnyomásával tekinthető meg és nyomtatható a számla.

**Manuális aktiválás** menüpontban: A szoftver élesítése, ha azon a számítógépen, amelyiken a program telepítve van, nem érhető el Internet kapcsolat.

#### **Kibocsátó módosítás**

A program nyomtatványain szereplő kibocsátó cégadatoknak meg kell egyeznie azon cégadatokkal, amelyekre a program megrendelése történt. A program csak és kizárólag arra a cégre használható, amelyre megvásárolta azt.

A kibocsátó cégadatok módosítását a **Beállítások** főmenü **Program beállítások** gombján kattintva a **Cégadatok** fül alatt tekintheti meg.

Ha az általunk az Ön részére történő értesítések küldésére használt **kapcsolattartási email** címet szeretné megváltoztatni, akkor azt a weblapunkra bejelentkezve az Ügyfélmenü-ben lehet megtenni az **Adataim, beállításaim** menüpontra kattintva.

#### **Cégadat változás**

Ha megváltozik a cég címe, a cégnév, vagy az adószám utolsó három számjegyének valamelyike, akkor kétféle módon jelezheti ezt felénk:

a) Kattintson a **Beállítások** főmenüben a **Program beállítások** gombon, majd a **Cégadatok** fül alatti, adatokat tartalmazó felső szövegmezőn kattintson a módosítási weboldal megjelenítéséhez. b) Weblapunkra történő bejelentkezés után az ügyfélmenün keresztül is van lehetőség az adatok módosítására. Weblapunkon az ügyfélmenüben kattintson bal oldalon a **Programjaim** menüponton. Válassza ki a listából azt a programot, amelyhez tartozóan módosítani

kívánja a céges adatokat és kattintson a **Kibocsátó adatok módosítása** linken.

A megjelenő oldalon részletes tájékoztatást kap a módosítási lehetőségről. A beviteli mezőkben adja meg az új számlázási adatokat, valamint a főbb kibocsátó fejlécadatokat. A formázott kibocsátó fejlécadatoknak tartalmaznia kell a számlázási adatoknál megadott cégnevet, címet, adószámot, de lehetőség van azok más módon történő tördelésére is az esztétikusabb megjelenítéshez.

A többi céges adatot ne töltse itt ki, mert a kiegészítő adatok a programon belül bármikor változtathatóak a **Kiegészítő adatok a fejlécben** pontban írtak szerint. Az adatok módosítása után kattintson a **Küldés** gombra. Ekkor a módosítási kérelem rögzítésre kerül és általában 1-2 órán belül, de legfeljebb 3 munkanapon belül jóváhagyjuk a módosítási kérelmet. A jóváhagyásról a rendszer tájékoztató emailt küld az ügyfélhez tartozó kapcsolattartási email címre. A jóváhagyás után a programon belül a kezdő ablakban az **Aktiválás (sárga kulcs ikon)** gombbal frissítheti a programba az új cégadatokat.

#### **Kiegészítő adatok a fejlécben**

A **Beállítások** főmenü **Program beállítások** gombján kattintva a **Cégadatok** fül alatt megtalálható **"Kiegészítő cégadatok:**" résznél lévő szövegdobozban tekintheti meg a kiegészítő adatokat és módosíthatja. Itt a kötelező adatokon kívül (cégnév, cím, magyar adószám) tetszőleges kiegészítő adatokat is feltüntethet, például bankszámlaszám, webcím, közösségi adószám, stb, amelyek későbbi módosításához nem szükséges az általunk történő jóváhagyás. A beállítások elvégzése után kattintson a jobb alsó sarokban található **Rendben** gombon.

**Új cég**

Ha az adószám első 8 számjegye megváltozik, akkor a program meglévő példánya nem használható az új cégre, akkor sem, ha ez cégforma átalakulás, jogutódlás miatt történik, vagy mert az új cég tulajdonosai azonos személyek. Az adószám első nyolc számjegyében bekövetkező változás esetén a korábbitól eltérő, új cégről van szó, így nem módosítható a kibocsátó cégadat. Az új cégre történő használathoz új programpéldányt kell vásárolni.

# **Csomagváltás**

#### **Változatok összehasonlítása**

Alkalmazkodva ügyfeleink eltérő igényeihez, termékünk több különböző változatban (csomagban) vásárolható meg. A különböző csomagok eltérő funkciókat tartalmaznak és eltérő áron érhetőek el. A csomagok szolgáltatásai és árai a következő címen tekinthetőek meg: [www.axel-utnyilvantarto.hu/arak](https://www.axel-utnyilvantarto.hu/arak)

#### **Csomagváltás utólag**

Ha Ön már megvásárolta termékünket, akkor utólag is lehetőség van nagyobb csomagra váltani.

Ennek díjazása a fenti weboldalon szerepel.

Csomagváltáshoz jelentkezzen be weblapunkra az ügyfélkóddal és az ügyfélmenün belül kattintson a **Programjaim** menüponton. A megfelelő program kiválasztása után kattintson a **Műveletek** oszlopban szereplő **Csomagváltás** linken. Ekkor megjelenik a csomagváltás megrendeléséhez szükséges űrlap. Válassza ki azt a csomagot, amelyre váltani szeretne. Ezután azonnal látható lesz a csomagváltás pontos összege. Adja meg a szükséges számlázási és postázási adatokat és kattintson a weblapon alul a **Megrendelés** gombra. A rendszer ezután kiírja és emailben is küldi a csomagváltás díjának rendezéséhez szükséges információkat. A összeg kiegyenlítése után az **Aktiválás** gombbal élesítheti a meglévő programját. Az aktiválás után az újonnan megvásárolt nagyobb csomag funkciói is elérhetőek lesznek.

A csomagváltás a **Beállítások** főmenü **Program beállítások** gombjának megnyomása után a **Névjegy** fül alatt is indítható.

Csomagváltás esetén a terméktámogatás vonatkozásában a már kifizetett időszak marad érvényben, nem hosszabbodik meg az időszak, csak a program bővül a nagyobb csomag funkcióival. A terméktámogatás és a csomagváltás két egymástól elkülönülő szolgáltatás.

#### **Fontos**

Weblapunkon felül a **megrendelés** főmenüpontra kattintva, vagy a csomagok és árak összehasonlítási táblázatából mindig új példány rendelését lehet indítani, amelyre csak akkor van csak szükség, ha Ön új program példányt szeretne vásárolni.

Csomagváltáshoz mindig az ügyfélmenün belül a Csomagváltás linkre kell kattintani, mivel a csomagváltás jóval olcsóbb megoldás, mint egy új példány vásárlása.

#### **Kapcsolódó linkek:**

[AXEL PRO Útnyilvántartó Program - Árak](https://www.axel-utnyilvantarto.hu/arak)

# **Frissítés**

Szoftverünket folyamatosan fejlesztjük, hogy mindig megfeleljen a hatályos jogszabályoknak, valamint új funkciókkal bővítjük ügyfeleink javaslatai alapján, hogy kezelése minél áttekinthetőbb legyen és programunk még többet nyújtsa Ön és cége számára. Az újításokat, változásokat a következő címen tekintheti meg:

[www.axel-utnyilvantarto.hu/hirek](https://www.axel-utnyilvantarto.hu/hirek)

PRO termékünk frissítése a vásárlástól számított bizonyos ideig ingyenes. Az ingyenes időszak tartama weblapunkon az árak menüpontban található. Az ingyenes időszak alatt Ön bármikor jogosult a program elérhető legújabb verziójának frissítésére.

Az Ön által aktuálisan használt verziószám a kezdő ablak jobb felső sarkában található meg.

# **Beépített frissítés**

A **Beállítások** főmenüben a **Program beállítások** gomb megnyomása után beállítható az "**Új verzió keresése minden indításkor**" kapcsolóval, hogy indításakor a szoftver kapcsolódjon az Internetre és ellenőrizze, hogy jelent-e meg újabb verzió. Ha igen, akkor a kezdő ablakban a főmenüben lévő frissítés ikon felett egy piros körben megjelenik az újítások száma.

A frissítések listájának megtekintéséhez kattintson a kezdő ablakban a **Frissítés** ikonra. Ha nincs újabb verzió, akkor az "*Ön jelenleg a legújabb verzióval rendelkezik* " üzenet jelenik meg. Ha van újabb verzió, mint amit Ön használ, akkor megjelenik a változások listája.

Az ablak jobb alsó sarkában a letöltés gombra kattintva automatikusan letöltődik és telepítésre kerül a frissítés.

### **Manuális frissítés**

Ha nem rendelkezik Internet kapcsolattal azon a számítógépen, amelyen a program fut, de mégis szeretné igénybe venni a frissítés kínálta lehetőségeket, akkor töltse le weblapunkról a telepítőprogramot és futtassa úgy, hogy a telepítés során ugyanazt a célmappát választja, mint ahová korábban a programot telepítette. Ekkor is megmaradnak a bevitt adatok, csak a program frissül. A frissítés után ismételten aktiválni kell a programot a manuális aktiválás lehetőséggel, hogy a program ellenőrizni tudja, hogy az adott verzióra használatára megfelelő jogosultsággal rendelkezik-e.

# **Hálózati frissítés**

Ha hálózati módban használja a szoftvert, akkor a közös adatbázis miatt fontos, hogy új verzió esetén minden egyes kliensre telepített példányt egyenként frissíteni kell a manuális frissítés bekezdésben leírtak szerint.

### **Fontos**

Frissítés előtt érdemes biztonsági mentést készíteni a program teljes mappájáról. A telepítés végén, a program indításakor egy üzenet jelenhet meg, amely figyelmeztet az adatbázis átalakítására. Ez csak akkor jelenik meg, ha a változások között szerepel olyan is, amelyhez át kell alakítani az adatbázist. A figyelmeztető üzenet OK gombjának megnyomása után a program elkezdi az átalakítási folyamatot, ami akár fél óra is lehet. Ezidő alatt a program esetleg nem válaszol, vagy úgy tűnik, hogy lefagyott, többször jelenhet meg folyamatjelző is. Türelmesen végig kell várni, semmiképpen sem szabad megszakítani az átalakítási folyamatot, mert az hibákat és adatvesztést eredményezhet!

### **Frissítés az ingyenes időszak után**

Ha nagyon régen vásárolta PRO termékünket, és az ingyenes időszak már lejárt, akkor kedvezményes áron frissítheti azt a létező legújabb verzióra a terméktámogatás meghosszabbításával.

#### **Kapcsolódó linkek:**

[AXEL PRO Útnyilvántartó Program - Hírek](https://www.axel-utnyilvantarto.hu/hirek)

# **Terméktámogatás**

Minden szoftverünk megvásárlása után egy évig frissítési és terméktámogatási lehetőséget biztosítunk, mely alatt többek között ügyfélszolgálat és segítségnyújtás érhető el. Szoftverünkhöz a terméktámogatási időszak alatt az alábbi szolgáltatásokat nyújtjuk:

- Elérhető legújabb programváltozatok, frissítések letöltése
- Jogszabályi változások követése
- Ügyfélszolgálat és segítségnyújtás elérhetőségeinken
- Aktiválási lehetőségek gépcsere, operációs rendszer változás esetén
- Mobil elérés a MAX változatban
- Egyéb online kapcsolatot igénylő szolgáltatások

Az ingyenes terméktámogatási időszak hosszát weblapunkon az árak menüpontban tesszük közzé. A szoftver egyszeri megvásárlása után semmilyen kötelező plusz költség nincs, a szoftver korlátlan ideig használható, korlátlan számú számla állítható ki. Az ingyenes terméktámogatási időszak lejárta után sem kell semmit fizetni, tovább használható a szoftver az eredeti számítógépen az eredeti operációs rendszeren, mivel a programba épített részletes beállításokkal egyes esetekben a jogszabály változásoknak megfelelően tudja szoftverét konfigurálni. Ha az adott programpéldány terméktámogatása lejár, akkor a program erről indításkor figyelmeztető üzenetet jeleníthet meg, ahol lehetőség van a meghosszabbításra.

Az ingyenes terméktámogatási időszak után rendszerünk emailben tájékoztatást küld a megadott kapcsolattartási címre, amely tájékoztatást nyújt a további lehetőségekről. Ezen felül a szoftveren belül a kezdő ablakban a "A terméktámogatás lejárt" piros feliratra kattintva, majd a rendelést leadva is meghosszabbítható a terméktámogatás. A meghosszabbítás úgy is lehetséges, hogy weblapunkra bejelentkezik az ügyfélkód segítségével, az ügyfélmenün belül a Programjaim menüponton kattint, majd a "Frissítés és terméktámogatás hosszabbítás" linket választja és a megjelenő ablakban a rendelés leadja. A terméktámogatás meghosszabbításának kifizetése után ismételten el kell végezni az aktiválást, az Aktiválás gombra (Sárga kulcs ikon) kattintva, azonban itt kódokat már nem kell megadni.

A terméktámogatás nem kötelező, hanem egy választható opció. A terméktámogatás lejáratát követően bármikor lehetőség van azt meghosszabbítani, amikor szükség van rá, például ha olyan frissítés jelenik meg, amelyet Ön igénybe kíván venni, vagy ha át szeretné helyezni a programmot egy új számítógépre.

Fontos, hogy a terméktámogatási időszak lejárta után, ha nem kívánja meghosszabbítani, akkor a programot ne helyezze át új számítógépre, és ne frissítse vagy változtassa az operációs rendszert sem, mert ez esetben a szoftver nem indítható addig, amíg az újraaktiválás meg nem történik, ez pedig a terméktámogatási időszakon kívül nem lehetséges. Amennyiben valamilyen kérdés merül fel a lejárt terméktámogatású program kezelésével, használatával, funkcióival kapcsolatban, úgy az F1 billentyűt megnyomva előhívható a használati útmutató és az online elérhető AXEL PRO Tudástár, mely segítséget nyújt ilyen esetekben.

Amennyiben Ön a terméktámogatás ideje alatt, vagy az után csomagváltást eszközöl, úgy a terméktámogatás ideje nem hosszabbodik meg, mivel ez két független szolgáltatás. A csomagváltáskor nem kell egy teljesen új programot vásárolni, hanem a meglévő programcsomag a meglévő adatokkal kerül kibővítésre egy váltási díj ellenében.

#### **Kapcsolódó linkek:**

[www.axel-utnyilvantarto.hu/bejelentkezes](https://www.axel-utnyilvantarto.hu/bejelentkezes)

# **Tudástár használata**

Ezen tudástárban megtalálható minden, a program használatához szükséges információ és részletes leírás az egyes funkciókra vonatkozóan.

#### **Tudástár megnyitása**

A tudástár megnyitásához a program kezdő ablakában kattintson a kérdőjel ikonon, vagy nyomja meg az **F1** billentyűt.

Ha ezt a súgót inkább papíron szeretné olvasni, akkor az alábbi linkre kattintva nyomtatható formában jelenik meg a tudástár teljes tartalma:

<https://utnyilvantarto-tudastar.axelpro.hu/hasznalati-utmutato-utnyilvantarto.pdf>

# **Témakörök**

A Tudástár kezdő ablakában megtekinthetőek a témakörök, melyek fejlécére kattintva megjelenik az összes olyan cikk, amely a kiválasztott témakörbe tartozik. A kezdőlap feliratra kattintva visszatérhet a Tudástár kezdő ablakába.

#### **Cikkek**

A Tudástár kezdő ablakában a **Cikkek** menüpontra kattintva minden cikk megtekinthető.

#### **Keresés**

A Tudástár kezdő ablakában a **kereső mezőbe** tetszőleges **kulcsszó**, vagy **kifejezés** beírható. A **Keresés** gomb megnyomását, vagy az **ENTER** billentyű használatát követően minden olyan cikk megjelenik, melynek tartalma kapcsolódik a keresett kifejezéshez.

# **Aktív súgó**

A program használata során a legtöbb vezérlőelem (beviteli mező, legördülő lista, jelölőnégyzet, gomb, stb.) esetén rövid súgó jeleníthető meg előugró buborékban, ha az egérkurzort legalább fél másodpercig a vezérlőelem felett tartja. Ez a funkció a **Beállítások** főmenüben a **Program beállítások** gomb megnyomása után a **Program** fül alatt az "**Előugró segítség megjelenítése az egérkurzornál**" kapcsolóval ki- és bekapcsolható.

Ezen használati útmutatóban leírtak mindig csak az aktuális verzióra érvényesek és előzetes tájékoztatás nélkül megváltozhatnak.

# **Gyakori kérdések**

Ügyfélszolgálatunkra érkező megkeresések nagy része olyan kérdésekből tevődik össze, amelyek pontosan és részletesen megtalálhatóak a használati útmutatóban is, illetve vannak rendszeresen felmerülő kérdések, amelyeket az alábbi címen gyűjtöttünk össze: <https://utnyilvantarto-tudastar.axelpro.hu/faq>

# **Tippek**

Szoftverünk több száz kihagyhatatlan újdonságot tartalmaz, melyek radikálisan változtatják meg az ügyviteli szoftverekről alkotott képet. Az AXEL PRO prémium kategóriás szoftver a legmagasabb igényeket támasztó felhasználók számára gazdag és innovatív funkciókat kínál.

Ezúton szeretnénk kiemelni néhány nagyon hasznos lehetőséget:

Szoftverünk nem csak egérrel, hanem billentyűzetről is vezérelhető, ezzel felgyorsítható az ügyvitel.

- A program gombjain való egérkattintás helyett használható az **ALT+(aláhúzott betű)** billentyűkombináció is.
- A legtöbb táblázatban egy adott soron a jobb egérgombbal kattintva további lehetőségek érhetőek el.
- Szoftverünk folyamatosan új lehetőségekkel bővül, amelyeket hosszú ideig ingyenesen biztosítunk.
- Érdemes beállítani, hogy a program indításonként keressen új verziót.
- Ha egy új út felvitelekor a cím beviteli mezőbe csak egy irányítószámot ír, majd a helyköz billentyűt benyomja, akkor a program automatikusan utánaírja a város vagy település nevét.
- Ha egy új út felvitelekor a cím beviteli mezőbe csak egy település nevét írja, majd a helyköz vagy vessző billentyűt benyomja, akkor a program automatikusan elé írja a település irányítószámát.
- A sárga, előugró segítség bármikor kikapcsolható a **Beállítások** főmenü **Program** gombja után az "**Előugró sárga segítség az egérkurzornál**" kapcsolóval.
- Érdemes beállítani a biztonsági mentést, annak ellenére is, hogy az adatbázis nehezen sérül meg és önjavító algoritmusokat tartalmaz.
- Minden ablakban a táblázatban lévő adatok sorbarendezése beállítható a megfelelő oszlop fejlécén kattintva.
- Minden ablakban a táblázatban lévő oszlopok ki- és bekapcsolhatóak, akár minden felhasználóhoz külön-külön.
- A táblázatok egy része esetén egyszerre több tételsor is kijelölhető. Ehhez tartsa nyomva a **Ctrl** billentyűt és kattintson a kijelölni kívánt sorokon, vagy szűrje le a táblázaton és a jobb egérgombbal válassza a **Kijelöl mindent** menüpontot.
- A demó változat korlátlan ideig használható, így teljes körűen kipróbálható.
- A programba írható utazások száma nincs limitálva.
- Hálózati működés során az **F5** billentyűvel frissítheti a táblázatok adat tartalmát.
- Az útnyilvántartás táblázatába a kívánt utazásra kattintva egyszerűen módosíthatóak az utazás adatai.
- Szoftverünk úgy is frissíthető, ha a weblapról letölthető telepítőt futtatja és ugyanazt a célmappát választja, mint korábban. Ilyenkor is megmaradnak az adatok.
- A kezdő ablakban az **Insert** billentyű megnyomásával is írható fel új utazás a listára.
- Ha a felhasználói felületen nagyobb betűket szeretne látni, akkor a **Beállítások** főmenüben a **Program** gomb után növelhető a táblázatok betűmérete.
- Minden táblázat exportálható többféle formátumba.
- Minden táblázat és nyomtatvány egyszerűen küldhető emailben.
- A jogosultságok részletes testreszabásával kiküszöbölhető, hogy alkalmazottai (szándékosan, vagy véletlen) meglopják, vagy kárt okozzanak Önnek.
- Beállítható, hogy a szoftver a szűréseket ne minden billentyű leütés után végezze el, hanem csak az **Enter** billentyű után.
- A programban lévő demó (minta) adatok az aktiváláskor automatikusan törlésre kerülnek.
- Az Ön által megrendelt szoftverek és ezek állapota áttekinthető weblapunkra történő bejelentkezés után az ügyfélmenüben.
- Ha a számítógép meghibásodása miatt a program elveszik, akkor nálunk nem kell újra fizetni, mert ingyenesen biztosítunk új példányt.
- Gépcsere esetén a program egyszerűen áthelyezhető másik számítógépre.
- Minden címet megtekinthet egy kattintással a térképen is.
- Gazdag lekérdezési lehetőségek állnak rendelkezésre, amelyek segítséget nyújtanak vállalatának irányításában és a különböző döntések megtervezésében.
- Szoftverünk beépített email küldést tartalmaz, így egyszerűen tarthatja a kapcsolatot ügyfeleivel, vagy könyvelőjével.
- Korrekciók használatával növelheti az elszámolható üzemanyag költséget.
- A gépjárművekhez és a sofőrökhöz tartozó okiratok lejárati idejét is nyilvántarthatja.
- Az elszámolható üzemanyag árak hivatalos listáját a program automatikusan letölti.

# **Demó telepítés**

A program mindenkori legfrissebb telepítője weboldalunkról tölthető le. A telepítés (a demó és az aktivált változat egyaránt) a telepítő állomány futtatásával indul.

A megjelenő ablakban a **Tovább** feliratú gombon kell kattintani. Ha egyetért a végfelhasználó licenszszerződés feltételeivel, akkor válassza az "Elfogadom a szerződést" lehetőséget, majd ismét a **Tovább** gombon kell kattintani. Ezután megadható, hogy hova kerüljön a telepített szoftver, ezt célszerű változatlanul hagyni. Ha megfelel az automatikusan felajánlott könyvtár, akkor válassza újra a **Tovább** gombot. A telepítés végén jelölőnégyzettel beállítható, hogy most el szeretné-e indítani a programot. Kattintson a **Befejezés** gombra. A telepítő elhelyez egy ikont az asztalra, és egyet a **Start menübe**. Bármelyiken kattintva elindul a szoftver.

Indításkor a program még nincs aktiválva (élesítve). Ilyenkor a szoftver minden funkciója korlátlan ideig kipróbálható, leszámítva a demó korlátozásokat.

Ha már egyszer feltelepítette a szoftvert a számítógépre és ismételten futtatja a weblapról letölthető legfrissebb telepítő programot, majd ugyanazt a célkönyvtárat adja meg, mint ahova a szoftver korábban telepítve lett, akkor az adatok megmaradnak, de a program az új verzióra frissül.

# **Használat megkezdése**

A program használatához alapszintű számítógépes ismeretek szükségesek. A program szabályos üzemeltetéséhez kérjük olvassa végig ezen használati útmutatót, valamint a telepítési mappában található licenszszerződést.

A telepítés és a szoftver aktiválása után célszerű rögtön a beállításokkal kezdeni. Kattintson a kezdő ablakban a **Beállítások** főmenü ikonján és végezze el a szükséges beállításokat. Az egyes beállítások megadása után érdemes felvinni a programba a gyakran használt partnerek adatait, valamint a sofőröket és az autókat is. A partnerek felvitele történhet importálással is.

A program technikailag csak az operációs rendszer gépóráját tudja figyelembe venni az aktuális dátum, idő meghatározásához. Ezért nagyon fontos, hogy a sorszámozás és kiállítási dátumok megőrzése érdekében a gépóra mindig a helyes, aktuális napi dátumot mutassa! A gépóra az aktuális napnál korábbi vagy későbbi dátumra történő átállítása nem jogszerű, valamint a programban hibákat eredményezhet, ezért ilyen esetben semmilyen garanciát nem vállalunk.

A szoftver bizonyos funkciói nem csak egérrel, hanem billentyűzetről is vezérelhetőek.

Érdemes időnként biztonsági mentést készíteni.

A programmal kiállított dokumentumok adattartalmáért a kibocsátó felelős! A szoftver első használatakor fel kell jegyezni az induló sorszámot és a szükséges adatokat, ugyanúgy, mint egy kézi kiküldetési rendelvény tömb vásárlása esetén.

# **Felhasználói felület áttekintés**

Szoftverünk korszerű felhasználói felületének kezelése egyszerű és intuitív. Az új GUI a modern, átlátható megjelenésen kívül a kényelmes kezelést is szolgálja. A program funkciói nem csak egérrel, hanem billentyűzetről is elérhetőek.

### **Kezdő ablak**

A program indítása után megjelenő kezdő ablakban azonnal láthatja a legfontosabb információkat és a főbb műveletekhez tartozó gombokat.

# **Nyomtatás**

A különböző táblázatok, bizonylatok, lekérdezések nyomtatására szolgáló felület bemutatása.

### **Email küldés**

A táblázatok, bizonylatok, lekérdezések, grafikonok egyszerűen küldhetőek emailben is.

# **Térkép**

Szoftverünk beépített térkép lekérési funkcióval rendelkezik, így bármely cím megadása után azonnal megtekinthető a cím a térképen.

### **Táblázatok**

A program legtöbb ablakában adat táblázat található, amely rendezhető, szűrhető, nyomtatható, küldhető, exportálható, stb.

# **Mobil elérés**

A programnak egy webes felülete is van, így mobiltelefonról is felvihetőek utazások a programba.

# **Kezdő ablak**

A program indítása után megjelenő kezdő ablakban azonnal láthatja a legfontosabb információkat és a főbb műveletekhez tartozó gombokat.

# **AXEL PRO logó**

Cégünk logója a program kezdő ablakának bal felső sarkában található. A logóban található PRO jelzés arra utal, hogy egy olyan professzionális termékről van szó, amely a legmagasabb igényeket támasztó felhasználók számára gazdag és innovatív funkciókat kínál.

# **Regisztrációs információk**

Az ablak jobb felső részén található a szoftver neve, a megvásárolt csomag neve, valamint az aktiválási állapot és a verziószám. Ugyanitt megtalálható, hogy a termék melyik cégnévre lett vásárolva, illetve hogy ki az aktuálisan bejelentkezett felhasználó, ha a fejlett jogosultsági beállítások be vannak kapcsolva.

# **Főmenü**

A kezdő ablak felső sorában a logó alatt a főbb menüpontok találhatóak az ablak teljes szélességében. Minden menüpontot egy ikon reprezentál. A főmenüponthoz tartozó funkciók megjelenítéséhez mozgassa az egeret a megfelelő ikonra (ekkor nagyobb méretre vált és

megjelenik felette a menüpont neve), majd kattintson a bal egérgombbal.

### **Főmenüpontok balról jobbra haladva**

**Új utazás**: Itt készítheti el az útnyilvántartásban szereplő utakat, adhatja meg az utakra vonatkozó korrekciókat.

**Nyomtatás**: Egy gombnyomással nyomtathatja ki útnyilvántartását az összes gépjárműre.

**Partnerek:** Gyakran látogatott partnereit rögzítheti a programban, így meggyorsítva az útnyilvántartás elkészítését.

**Költségek nyilvántartása**: Nyilvántarthatja a gépjárművek fenntartásával kapcsolatos költségeket (biztosítások, adók, üzemanyag, javítás stb.)

**Okiratok**: Autókkal, sofőrökkel kapcsolatos okiratok nyilvántartása. Megadhatja az okiratok lejáratát, a program figyelmezteti a beállított időpontban, hogy az irat hamarosan lejár. A program az **Okiratok** menüpont felett megjelenő piros körrel jelzi, hogy hány darab okirat járt le.

**Grafikonok**: Különböző számítások, lekérdezések, grafikonok, összesítések, beszámolók, összegző nyomtatványok.

**Beállítások**: A szoftver funkcióinak részletes konfigurálása, alapértelmezések beállítása, finomhangolás.

**Frissítés**: A szoftver újabb verzióinak lekérdezése.

**Használati útmutató**: Ezen használati útmutató megnyitása.

**Aktiválás**: A szoftver megvásárlása utáni élesítés.

### **Piros kör**

Az Okiratok főmenü ikon jobb felső részén piros körben egy szám jelenhet meg, amely azt mutatja, hogy jelenleg hány olyan okirat van, amely érvényessége lejárt, vagy hamarosan le fog járni.

# **Telepítés**

# **Rendszerigény**

- Bármilyen aktuális PC alapú Windows operációs rendszer (Windows 11, Windows 10, Windows 8, Windows 7, stb.)
- A fenti operációs rendszerek valamelyikét futtatni képes hardver
- Minimum 1024\*768 felbontás
- Kb. 100MByte szabad hely, függően a beírt adatok mennyiségétől
- Egér, Billentyűzet
- Nyomtató (opcionális)
- Internet kapcsolat (opcionális)
- Ujjlenyomat olvasó (opcionális)

A program jelenlegi változata teljeskörűen csak a fenti operációs rendszereken használható. Jelenleg nincs Linux, Mac OS X, vagy windows mobile, illetve egyéb változata, telefonon, vagy pda-n nem futtatható.

A Windows vezérlőpultban a területi és nyelvi beállításokat magyarra kell állítani, hogy a szám és dátum formátumok megfelelőek legyenek.

Az egyes operációs rendszerek speciális tulajdonságaiból kifolyólag a megfelelő jogosultsági beállítások elvégzése szükséges lehet. Ezek a Windows konfigurálásával a vezérlőpultban adhatóak meg.

Előfordulhat, hogy a programot rendszergazdai jogosultsággal kell futtatni. Ez az ikonon a jobb egérgombbal kattintva, a tulajdonságokat választva a kompatibilitás fülön állítható be.

### **Virtualizáció**

A rendszerigény témakörben írtak szerint szoftverünk teljeskörűen csak Windows operációs rendszer alatt üzemeltethető. Azonban létezik megoldás Linux, Mac OS X, vagy egyéb operációs rendszer alatt történő futtatásra is virtuális gép, vagy emulátor programok használatával.

A virtuális környezetben történő futtatás során a megfelelő működés nem garantálható, illetve ezekhez technikai támogatást nem tudunk nyújtani, de célszerű kipróbálni a demó változat telepítésével a különböző virtualizációs lehetőségeket.

#### **Wine**

A Linux különböző disztribúcióira letölthető ingyenes emulátor program, amellyel Windows alapú programok futtathatóak. <https://www.winehq.org>

# **VirtualBox**

Az Oracle által fejlesztett ingyenes virtuális gép program, amely segítségével bármilyen operációs rendszer elindítható Windows, OS X, vagy Linux alatt. <https://www.virtualbox.org>

#### **QEMU**

Ingyenes virtális gép program Linux alá: <https://qemu.org>

#### **WMWare**

Számos virtuálizációs technikát kínáló cég, fizetős emulátor programokkal. <https://www.vmware.com>

#### **CrossOver**

A Wine továbbfejlesztett, fizetős változata, amely Mac OS X alatt is elérhetővé teszi a Windows alapú programok futtatását. <https://www.codeweavers.com/products/crossover>

#### **Kapcsolódó linkek:**

- [Wine](https://www.winehq.org)
- [VirtualBox](https://www.virtualbox.org)
- [QEMU](https://qemu.org)
- [WMWare](https://www.vmware.com)
- [CrossOver](https://www.codeweavers.com/products/crossover)

# **Több példány egy gépre**

Több példány használatához a szoftvert több példányban kell megvásárolni. Néhány apróságra kell odafigyelni és a szoftver több különböző példánya is probléma nélkül használható egyetlen számítógépen.

Ha még nincs telepítve egyetlen program példány sem:

- 1. Telepítse az első példányt a normál telepítési módon.
- 2. Nevezze át az asztalon lévő parancsikont. Ehhez kattintson az asztalon lévő ikonon a jobb egérgombbal és válassza az **Átnevezés** menüpontot.
- 3. Telepítse a második példányt, de a telepítés során használjon eltérő célmappát, amikor ezt a lehetőséget a telepítő program felajánlja.

Ha már van egy példány telepítve a számítógépen és még egyet szeretne telepíteni:

A 1. pont kivételével végezze el a fenti lépéseket.

### **Gépcsere**

Szoftverünk minden adatot a saját mappájában tárol, így számítógép csere esetén a teljes mappát

kell áthelyezni az új számítógépre. A telepítőt nem kell futtatni és kódok megadására sincs szükség. Új számítógépre történő áthelyezésre a terméktámogatási időszak alatt van lehetőség.

Videós segítség:<https://www.youtube.com/watch?v=od1THtU9sX8>

Ha a programot egy másik számítógépre szeretné áthelyezni, akkor ezt az alábbi módon végezheti el:

#### 1. **Kilépés**

Lépjen ki a szoftverből és várjon egy percet, hogy minden mentési folyamat végbemenjen! Az áthelyezés akkor végezhető el, ha a szoftver nem fut.

#### 2. **Mappa helyének megkeresése**

Keresse meg, hogy a program mappája hol található a régi számítógépen. Az alapértelmezett útvonal a **C:\AXELUT\**mappa. A mappát úgy tudja a legkönnyebben megtalálni, ha az asztali parancsikonon a jobb egérgombbal kattint, majd a **Tulajdonságok** menüpontot választja. Az **Indítása helye** beviteli mezőben található az a mappa, amelyben a program található. Ha nincs asztali parancsikon, akkor a Windows **Fájlkezelő** funkciójában a **Keresés** funkcióval keressen az *AXELUT* kifejezésre.

#### 3. **Régi mappa elmentése**

A program régi számítógépen lévő mappáját mentse el! Szoftverünk minden adatot, beállítást, bizonylatot a saját mappáján belül tárol. Ezt a mappát mentse el pendrive-ra, vagy külső merevlemezre, esetleg valamilyen hálózati eszközre, vagy bármilyen biztonságos helyre a benne található összes fájllal együtt. Ezen adatok kizárólag a felhasználónál érhetőek el, cégünk ezen adatokkal nem rendelkezik.

#### 4. **Új számítógépre felmásolás**

Az új számítógépre másolja fel az adathordozóról a korábban elmentett mappát! Az új gépen a weblapunkról letölthető telepítőt nem kell futtatnia. A mappa új gépre felmásolása a Windows **Fájlkezelő** funkciójával lehetséges.

#### 5. **Parancsikon létrehozása**

Hozzon létre az asztalon egy ikont, amely a program indító fájljára mutat. Ha a Windowsban az **axelut.exe** fájlra kattint a jobb egérgombbal, akkor az előugró menüben a **Küldés** \ **Asztal (parancsikon létrehozása)** menüponttal hozható létre az asztali parancsikon, amellyel kényelmesen indítható a program.

#### 6. **Indítás**

A parancsikonon kattintva indítható a program. Az új számítógépen történő első indításnál meg kell adni az áthelyezés okát a megjelenő ablakban. Itt a beviteli mezőbe röviden, néhány szóban írja le, hogy miért helyezte át a programot.

Győződjön meg róla, hogy minden adat, árucikk, partner és bizonylat megtalálható-e a programban. Ha az ellenőrzés során azt tapasztalja, hogy adatok hiányoznak, annak oka az lehet, ha nem a megfelelő mappát mentett le a régi gépről, hanem például egy korábbi biztonsági mentést, vagy egy demó változatot. Ez esetben ismételje meg a folyamatot a "Mappa helyének megkeresése" lépéstől kezdve.

#### 7. **Törlés**

Ha az áthelyezés sikeres és a programban minden szükséges adat megtalálható, akkor a régi számítógépről a szoftvert törölni kell, mert a szoftver egy megvásárolt példánya egyszerre egy helyen lehet.

Ha nem másik számítógépre szeretné a programot áthelyezni, hanem a számítógép operációs rendszerét teljesen újra szeretné telepíteni, akkor is a fenti lépések szerint kell eljárni.

Hálózati telepítés esetén, ha egy új kliensre is szeretné telepíteni a programot, amely hálózaton keresztül eléri a központi adatbázist, akkor nem kell áthelyezni semmit, hanem a *Hálózati telepítés* témakörben írtak szerint a telepítőt kell futtatni és a setup.ini fájlt konfigurálni.

#### **Elveszett program esetén:**

Mindenképpen ellenőrizze, hogy a valóban elveszett-e a program. Ehhez keressen rá a számítógépen,

hogy **axelut.exe** vagy **axelut.fdb** fájlok, vagy bármilyen **.fdb** kiterjesztésű fájl megtalálható-e a számítógépen. A programba bevitt adatok kizárólag a felhasználónál érhetőek el, cégünk ezen adatokkal nem rendelkezik. A programba bevitt adatok kizárólag a felhasználónál érhetőek el, cégünk ezen adatokkal nem rendelkezik.

Szoftverünk telepítője soha semmilyen esetben nem töröl és nem ír felül adatbázisfájlokat, még esetleges hiba esetén sem. Amennyiben a frissítés után azt tapasztalja, hogy egy üres demó változat indul el, az azért lehet, mert telepítéskor a korábbitól eltérő célmappát választott, így egy új üres demó példány is felkerült a számítógépre egy másik mappába, valamint esetleg az asztali parancsikon felülíródott. Ebben az esetben keresse meg a szoftver eredeti mappáját és az abban lévő axelut.exe fájlra mutató parancsikont helyezzen ki az asztalra.

Ha a program elveszett, törlődött, vagy ellopták és nem készült biztonsági mentés sem, akkor ingyenesen biztosítunk a terméktámogatási időszak alatt egy új üres példányt. Ehhez kérjük küldjön részünkre emailben egy cégszerűen aláírt, szkennelt írásos nyilatkozatot, amelyben leírják az adatvesztés körülményeit.

Erre vonatkozóan egy minta itt található:

<https://www.axel-utnyilvantarto.hu/letoltes?file=jegyzokonyv-minta.doc>

Kizárólag akkor van mód az ingyenes új példány igénylésére, ha a szoftvert rendeltetésszerűen, a használati útmutatóban írtak szerint használták. Új példány igénylése nem lehetséges, ha az adatvesztés a nem rendeltetésszerű használatból, vagy alapszintű számítógépes ismeretek hiányából ered. Amennyiben új ingyenes példányt biztosítunk, akkor az az eredeti példánykóddal aktiválható.

Ha a program adatbázis fájlja nem veszett el, hanem az Ön rendelkezésére áll, de a program fájljai közül néhány hiányzik valamilyen okból, akkor a telepítőprogram futtatásával a hiányzó fájlok pótlásra kerülnek. A telepítő futtatása soha nem ír felül adatbázisfájlokat, de pótolja a hiányzó egyéb fájlokat.

#### **Előforduló üzenetek:**

*"Ezzel a rendelési kóddal már egy másik program élesítve lett, ezért egy új program nem élesíthető ismét demó állapotból. Keresse meg a korábban már élesített adatbázisfájlt!"*

Az üzenet akkor fordulhat elő, egy az új számítógépre egy új üres demó példányt telepített, nem pedig a korábbi mappát másolta fel az új gépre. Mivel a program korábban már élesítve lett és valószínűleg vannak benne fontos adatok, így egy új üres demó példány nem aktiválható. Kérjük végezze el a fenti listában a "**Mappa helyének megkeresése**" pontban írtakat!

*"Adatvesztés miatt a program új példánya lett telepítve, ezért a régi példány már nem aktiválható!"*

Az üzenet akkor fordulhat elő, ha korábban jelezte részünkre, hogy adatvesztés történt és nincs biztonsági mentés, ezért kéri egy új üres példány aktiválását, majd később mégis megtalálja a régi változatot és azt elindítja. Ilyen esetben a régi változat már nem lesz használható.

*"Ezen programpéldány terméktámogatási időszaka lejárt, ezért nem aktiválható ismét a program egy új környezetben. Használja a programot az eredeti gépen, vagy hosszabbítsa meg a terméktámogatási időszakot!"*

Az üzenet azért jelentkezik, mert a terméktámogatási időszakon kívül a program az eredeti számítógépen használható marad változatlan operációs rendszer mellett, de új gépre nem helyezhető át és változtatott operációs rendszeren nem futtatható. A terméktámogatás meghosszabbítási lehetőségeiről korábban tájékoztató emailt küldött rendszerünk. Kérjük tekintse meg a tudástárban a **Terméktámogatás** témakört.

*"Az adatbázis fájl attribútuma írásvédett, vagy nincs megfelelő fájl szintű jogosultság a módosításhoz"*

a) A Windows funkcióival ellenőrizze, hogy a fájl írásvédettségi attribútuma nincs-e bekapcsolva. Ehhez a Windows **Fájlkezelő** alkalmazásában kattintson a **jobb egérgombbal** az **axelut.fdb** fájlon, majd válassza a **Tulajdonságok** menüpontot. Az Attribútumok résznél az **Írásvédett** jelölőnégyzet **ne legyen** bekapcsolva.

b) A szoftvert **ne a** *Program Files* mappa alá helyezze, hanem a C: meghajtóra, például az alapértelmezett **C:\AXELUT** mappába. Ez megoldhatja a jogosultsági problémát.

c) Ellenőrizze, hogy más program nem-e használja az adatbázisfájlt és ha igen, akkor abból lépjen ki.

d) Futtassa a szoftvert rendszergazdaként úgy, hogy az asztali parancsikonon a **jobb egérgombbal** kattint és **Futtatás rendszergazdaként** menüpontot választja.

e) Ellenőrizze, hogy az operációs rendszer fájlokra és felhasználókra vonatkozó jogosultságai megfelelően vannak-e konfigurálva

*"A művelet nem végezhető el, mert a Windows gépóra beállítása hibás. Állítsa be a helyes dátumot és időt!"*

Az üzenet azt jelzi, hogy a Windows-ban a számítógépen rosszul van beállítva a dátum. A Windowsban kattintson a **jobb egérgombbal** a képernyő jobb alsó részén található **dátum és idő kijelzésen**, majd válassza a **Dátum és idő beállítása** menüpontot. Itt állítsa be a dátumot úgy, hogy a helyes értéket mutassa és ezután ismételje meg a műveletet a programban. Mindig ügyeljen rá a későbbiek során is, hogy a gépóra a megfelelő dátumot mutassa.

#### **Kapcsolódó linkek:**

[Videós segítség a program áthelyezéséhez](https://www.youtube.com/watch?v=od1THtU9sX8)

# **Hálózati telepítés**

MAX programcsomag vásárlása esetén korlátlan számú számítógépen tudja használni a programot, távolról is el tudja érni, így több felhasználó tudja kezelni a programot. A hálózati működés a weblapunkról letölthető demó verzióban is tesztelhető.

#### **Előfeltételek:**

- MAX programcsomag megléte
- FIX IP cím beállítása
- Jártasság a számítógép és a tűzfal beállításaiban, rendszergazdai ismeretek

### **Hálózati működés beállítása:**

#### **A) Telepítés belső hálózaton vagy távoli számítógépek között Interneten keresztül**

Ebben az esetben csak az adatbázis van megosztva a két számítógép között. Előnye: Egyszerre több felhasználó tudja használni a programot.

#### 1. **Telepítés a szerverre**

Telepítse a programot egy olyan szerver számítógépre, amelynek bekapcsolva kell lennie, ha másik gépről el szeretnék érni a programot.

#### 2. **Fix IP beállítása**

Adjon statikus IP címet a szervernek.

a) Ha egy routerhez csatlakoznak: a Windows hálózati beállításainál tudja beállítani, de egyes router típusok esetén a dhcp beállítások alatt a cím lefoglalásnál is.

b) Külső hálózat esetén távoli gépek között a szerver internetkapcsolatához rendeljen a szolgáltatójánál statikus IP címet, vagy használjon VPN-t.

#### 3. **Telepítés a kliensekre**

Minden kliens gépre egyenként telepíteni kell a programot, de fontos hogy a kliens gépeken telepítés után törölni kell az axelut.fdb fájlt.

#### 4. **Elérési útvonal beállítása**

Minden számítógépen külön-külön a telepítési mappában található setup.ini fájlban állítsa be az adatbázisfájl elérési útvonalát a szerver külső IP címével és a szerveren az adatbázisfájl útvonalával.

**például**: db=192.168.1.123:c:\axelut\axelut.fdb

- A megfelelő működés érdekében a szerveren és a kliensen is szerepelnie kell mindkét adatnak (IP cím és elérési útvonal) a db= rész után.

- Az adatbázisnak a szerver számítógépre kapcsolódó fizikai meghajtón kell lennie, virtuális vagy hálózati meghajtón nem lehet.

#### 5. **Firebird telepítése**

Telepítse a szerverre a firebird szuper-szerver változatát alkalmazásként, és engedélyezze a tűzfalban és a vírusirtóban is. A telepítőprogramot szoftverünk telepítési mappáján belül a network almappában találja (2.5.0.26074\_1 szuper-szerver változat)

#### 6. **Tűzfal beállítása**

A tűzfal programban engedélyezze a szerveren a Firebird-öt és a 3050 számú portot a klienseken és a szerveren egyaránt (a Windows tűzfalban a speciális beállításoknál tudja ezt megtenni, új szabály rögzítésével.)

#### 7. **Kapcsolat ellenőrzése**

Ellenőrizze a kapcsolatot és a program működését.

#### 8. **Biztonsági beállítások**

A program beállításainál hozzon létre felhasználókat és állítson be jogköröket, a Beállítások menüponton belül a Biztonság gombra kattintva.

A program az első indításnál érzékelheti az új számítógépes környezetet. A megnyíló ablakban a beviteli mezőben adja meg a gépcsere okát (pl. hálózati beállítás)

#### **B) VPN (ajánlott)**

- 1. **Töltse le** és telepítse a RADMIN szoftvert a szerver gépre.
- 2. A megjelenő ablakban válassza a **Hálózat létrehozása** lehetőséget:

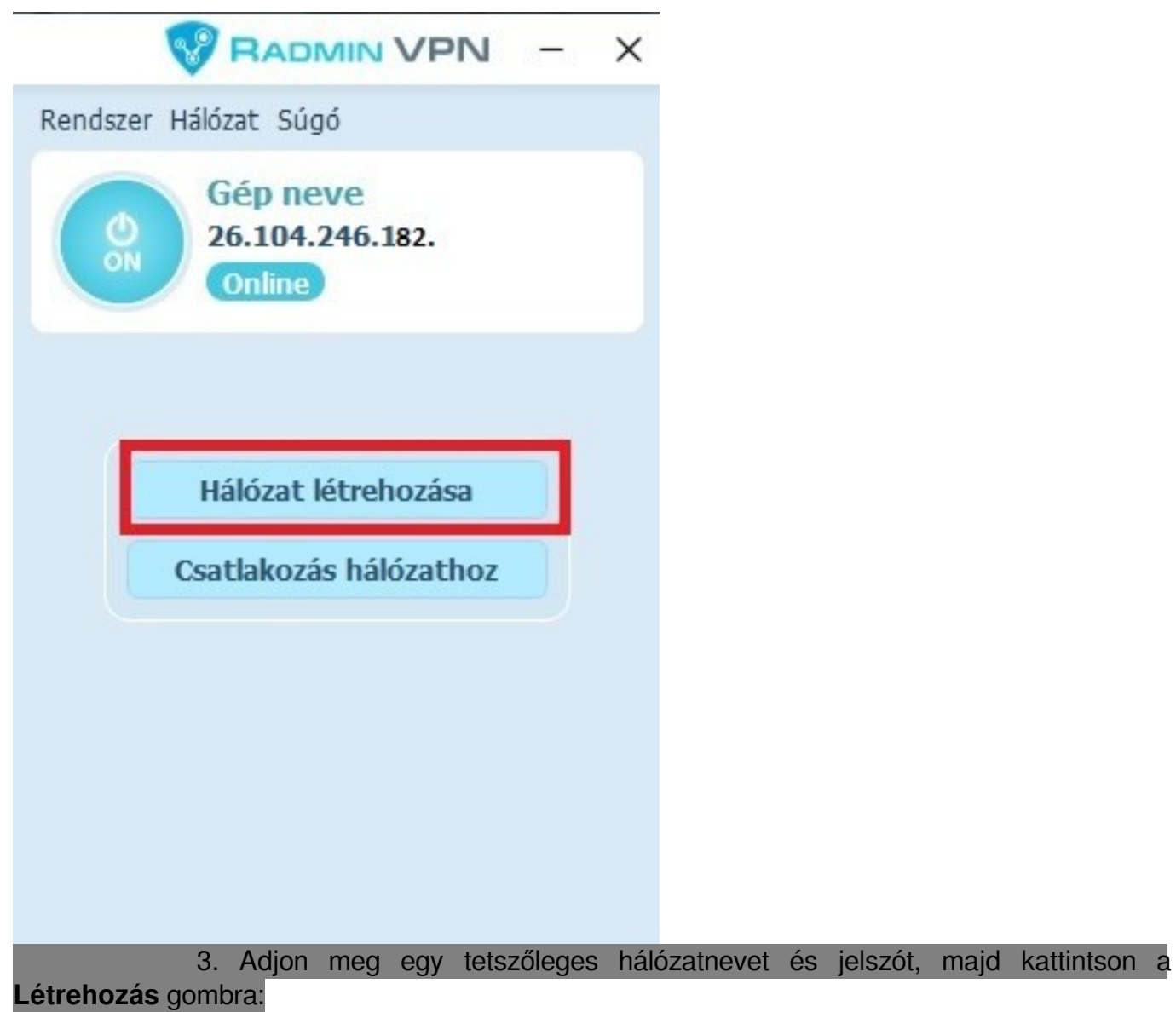

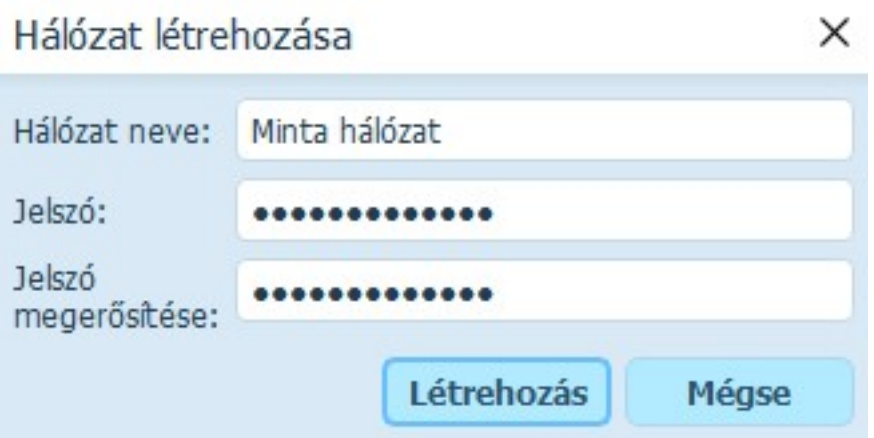

4. A kliens számítógépre is töltse le a Radmin VPN szoftvert.

5. Indítsa el a szoftvert, majd kattintson a **Csatlakozás hálózathoz** gombra:

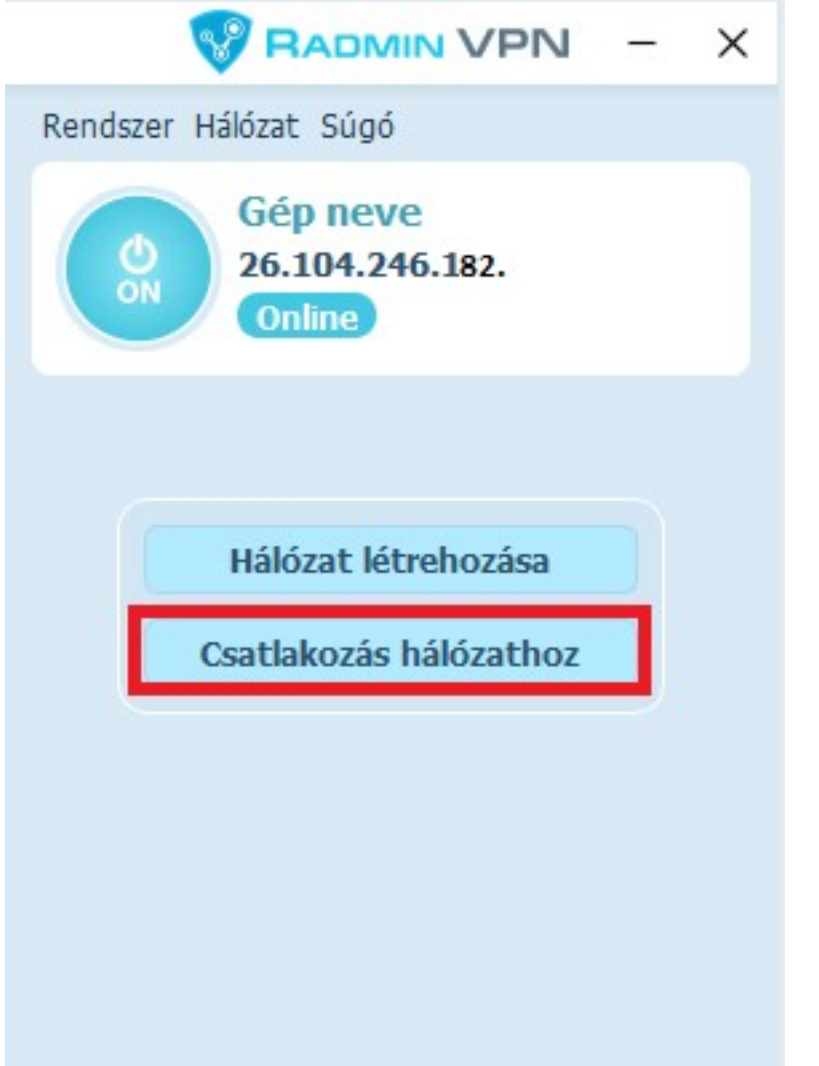

6. Írja be a korábban megadott hálózatnevet és a jelszót, majd kattintson a **Csatlakozás** gombra:

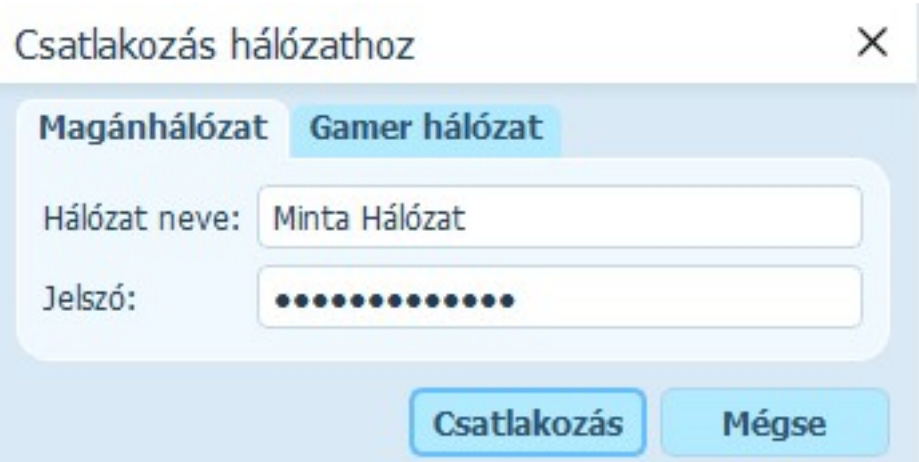

7. Végezze el a fenti A) bekezdés 3. pontjától a beállításokat. A setup.ini fájlban a szerver gépen **megjelenő** IP címet kell feltüntetni:

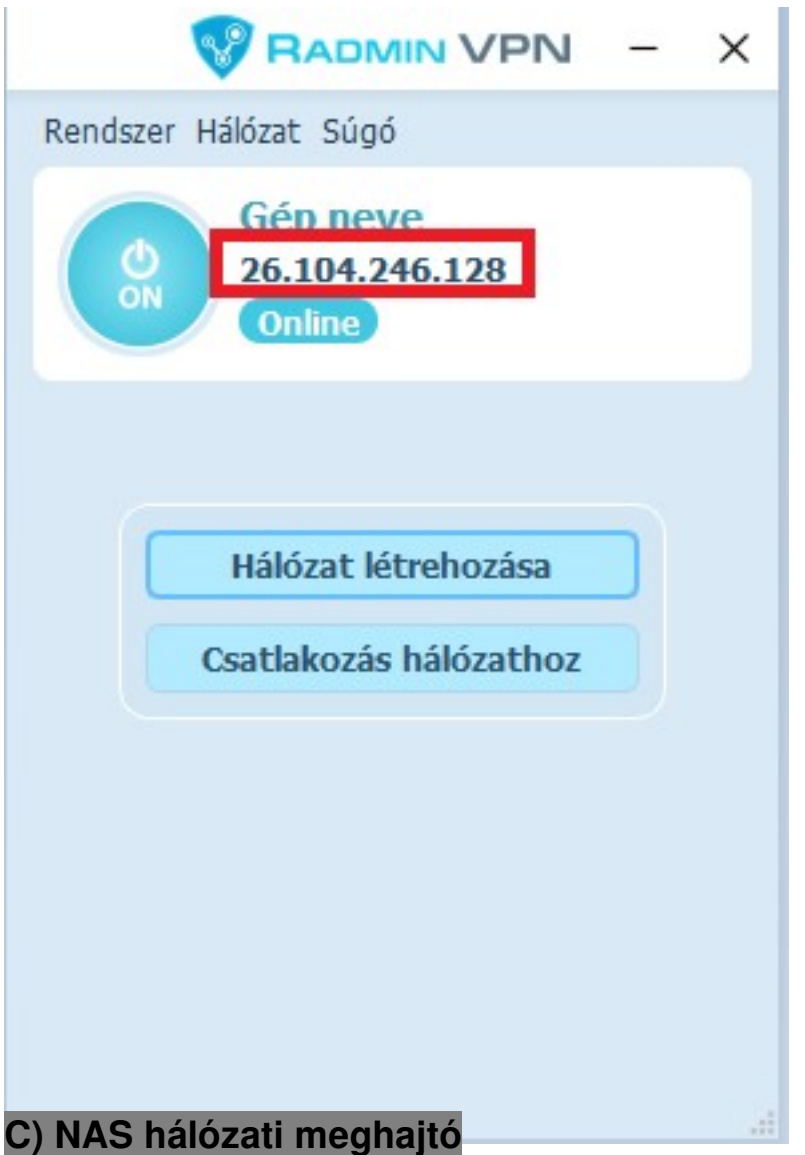

Szoftverünk telepíthető NAS (hálózati) meghajtóra, de ez nem egyenértékű a fentiekben részletezett hálózati használattal. Ha egy NAS-ra telepíti (vagy helyezi át) a program mappáját és az adatbázisfájlt, akkor különböző számítógépekről elérhető a program a NAS eszközben elvégzett beállítások szerint, azonban egyszerre mindig csak az egyik helyről futtatható. Teljes

#### értékű párhuzamos hálózati működéshez ne használjon NAS-t, hanem a fenti több pontba szedett iránymutatást kövesse.

#### **D) Windows Távoli Asztali Kapcsolat**

A távoli asztali kapcsolat használatához esetleg windows licenszeket kell vásárolni, ezért kérjük tájékozódjon ezzel kapcsolatban a Microsoftnál. A beállításhoz speciális rendszergazdai szaktudás szükséges.

Miután a távoli asztal konfigurálása megtörtént, a szerveren hozzon létre különböző mappákat (c:\axelut, c:\axelut2, c:\axelut3, stb.) az egyes kliensek számára, ezek mindegyikében a normál telepítés szerinti fájlok legyenek, axelut.fdb kivételével. A setup.ini fájlokban legyen db=Ipcím:c:\mappanév\axelut.fdb. Minden egyes asztalhoz hozzon létre egy-egy ikont, amelyik rendre c:\axelut1\axelut.exe, c:\axelut2\axelut.exe, stb. fájlokra mutat. Az adatbázisfájl (axelut.fdb) helyezze el egy külön mappában.

#### **E) Egyéb távelérési megoldás:**

Ilyenkor egy távoli számítógépről tud csatlakozni a szerver számítógépre.

Előnye: Nem csak az AXEL PRO Programot, hanem bármelyik más programot is tud használni az adott számítógépen. Nincs szükség az adatbázis elérési útvonalának megadására. Hátránya: egyidejűleg csak egy felhasználó tudja használni a programot.

#### **Lehetőségek:**

- RealVNC (fizetős)
- RADMIN VPN (ingyenes)
- TightVNC (ingyenes)
- TigerVNC (ingyenes)

### **További beállítások:**

**Hálózati biztonság:** Tovább növelhető a biztonság, ha nem csak az AXEL PRO-ban állít be felhasználónevet és jelszót, hanem adatbázisszinten is a Firebird szerverhez. Ez a Firebird telepítési mappájának bin almappájában a következő parancs használatával végezhető el:

gsec -user sysdba -pass RÉGIJELSZÓ -mo sysdba -pw ÚJJELSZÓ

Új jelszó beállítása esetén a setup.ini fájlban a NETWORK csoporton belül a pass= érték után kell beállítani, hogy a kliens milyen jelszóval kapcsolódjon a szerverhez.

Akkor is szükséges lehet a pass= érték kitöltésére, ha a Firebird telepítésekor egyedi jelszó lett meghatározva, vagy ha olyan operációs rendszerre lett telepítve a firebird, amely véletlenszerű jelszót hozott létre.

**Kliensek megkülönböztetése**: Hálózati üzemmódban a beállítások többsége minden kliensre egységesen vonatkozik, azonban a hálózati környezetből adódóan bizonyos beállítások kliensenkénti megadására is lehetőség van a setup.ini fájl segítségével.

Ha több program mappával rendelkezik, akkor minden kliensen a saját program mappában lévő setup.ini használható az egyedi beállítások konfigurálásához.

Ha egyetlen program mappát használ (csak távoli asztal esetén), akkor kliensenként eltérő

parancsikonokat kell létrehozni, amelyeknél a -c1 ... -c99 indítási paraméterek valamelyikét beírják a cél beviteli mezőbe. Ezzel egyidejűleg a program telepítési mappájában setup 1.ini ... setup 99.ini fájlok létrehozása szükséges.

#### **Fontos információk:**

- A legtöbb művelet párhuzamosan egyszerre használható különböző felhasználók által, de bizonyos lehetőségek nem. Például érthető okokból ugyanazt a partnert nem módosíthatja egyszerre két felhasználó. Az egyik gépen elvégzett adat változás azonnal életbe lép. Ha a másik gépen egy ablak nyitva van, akkor az F5 billentyűvel, vagy a szűrés/rendezés módosításával frissíteni lehet a táblázatot.
- Megosztott mappára, vagy meghajtóra nincs szükség, a problémák elkerülése érdekében ne használjon megosztott mappát se a program, se az adatbázis számára. Ha a szerver gépen is használni szeretnék a programot, akkor ott is be kell állítani a setup.ini fájlban az IP címen keresztüli elérést. Az axelut.fdb fájlból csak egy lehet, amely a szerveren kerül elhelyezésre. Interneten keresztül történő elérés esetén a szerver feltöltési sebessége és egyéb

tényezők is befolyásolják a kapcsolat sebességét, és emiatt jóval lassabb lehet a kapcsolat, mint belső hálózat esetében.

- Fontos, hogy a klienseken és a szerveren található telepített programpéldányok verziója mindig azonos legyen! Ha a program frissítésre kerül, akkor minden további kliensen is egyenként el kell végezni a frissítést a weblapunkról letölthető telepítőprogram ismételt futtatásával.
- A hálózati használat beállításához szükséges műveletek speciális szaktudást kívánnak és nagyban függnek a jelenleg a cégnél alkalmazott infrastruktúrától, ezért a hálózati környezet kiépítéséhez rendszergazda segítségét érdemes igénybe venni, aki konfigurálja a hálózatot és megfelelő jogosultságokat állít be.
- Szakszerűtlen beállítás vagy nem megfelelő infrastruktúra esetén előfordulhat, hogy a szoftver indokolatlanul lassan fut, vagy el sem indul, illetve fennáll a kockázata az adatvesztésnek, illetve annak, hogy az adatok illetéktelenek számára elérhetőek lesznek. Javasoljuk, hogy a hálózati konfigurálást szakemberrel végeztesse!

A hálózati használat csak az AXEL PRO MAX termék esetében érhető el, a LITE, PLUS és EXTRA változatban nem. A csomagváltás kezdeményezhető az útnyilvántartó programban a Beállítások menüpontra kattintva, a Program beállításoknál, a Névjegy fülön belül.

# **Útnyilvántartás**

# **Mobil elérés**

Új utazás rögzítésére nem csak a letölthető PC alapú desktop programban van lehetőség, hanem weben keresztül is. A következő címen érhető el a mobil felület: [www.axel-utnyilvantarto.hu/mobil](https://www.axel-utnyilvantarto.hu/mobil)

# **Elérés**

A fenti webes felület bármely készüleken elérhető, amelyen internet elérés található és böngésző programmal rendelkezik, például:

- iPhone mobiltelefon
- Android mobiltelefon
- Tablet
- Laptop
- Asztali számítógép

# **Gyors elérés**

A könnyebb kezelés érdekében a fenti webcím ikonként is kitehető bármely okostelefon kezdő képernyőjére, ezáltal ugyanúgy indítható, mint bármely okostelefonra telepített program. Ehhez a legtöbb telefon esetében a böngészőt kell elindítani, beírni a webcímet, majd a menüben a "*Főképernyőhöz adás*", "*Kezdőképernyőhöz ad*", vagy "*Hozzáadás a kezdőlaphoz*" lehetőséget választani.

# **Adatok áttöltése**

A mobil felületen felvitt utazások a programba áttölthetőek a**Beállításokban** a "**Mobil adatok letöltése**" gombon kattintva, vagy minden indításkor automatikusan, ha a **Beállításokban** a **Program** gombon kattint a "**Mobil adatok letöltése indításkor**" kapcsoló be van kapcsolva.

Fontos, hogy a mobil felületen történő utazás felvitele előtt a használni kívánt rendszámokat a programba rögzíteni kell, mert csak azok az utazások kerülnek letöltésre a webes felületről, amelyeknél olyan rendszám lett meghatározva, amely a programban már szerepel.

Az adatok áttöltése után is lehetőség van korrekcióra, így a mobil felületen a rendszámon kívül nem szükséges minden adatot pontosan meghatározni.

# **GPS**

Ha a készülékben van GPS és engedélyezve van annak használata, akkor a mobil felület képes lehet automatikusan is érzékelni az aktuális pozíciót, amelyet automatikusan megjelenít az utazási cím beviteli mezőben. Ez a funkció nagyban függ a használt készüléktől és a GPS vevő típusától, ezért nem garantálható a funkció állandó és pontos működése.

# **Biztonság**

Adatbiztonsági okokból a mobil felületen felvitt adatok kizárólag a pc-re letöltött programban tekinthetőek meg, az adatok áttöltése után.

A mobil elérés csak a MAX csomag esetében érhető el, a LITE és a PLUS változatban nem.

#### **Kapcsolódó linkek:**

[AXEL PRO Útnyilvántartó - Mobil elérés](https://www.axel-utnyilvantarto.hu/mobil)

### **Útnyilvántartás áttekintés**

Az útnyilvántartás nyomtatvány a felvitt utazások alapján készül a program kezdő ablakában a **Nyomtatás** főmenüpontra kattintva. A nyomtatvány a kezdő ablakban beállított szűréseket (autó, dátum, stb.) figyelembe veszi.

Ha a táblázatban több gépjármű is szerepel, a program külön kezeli őket és a **Nyomtatás** gomb megnyomása után az előnézeti ablakban szkrollozással megtekintheti az összes gépjárműre készülő útnyilvántartást. Amennyiben csak egy adott gépjárműre vonatkozóan szeretné a dokumentumot kinyomtatni, a szűrés mezőben válassza ki a gépjárművet. A nyomtatványon elkülönítve szerepelnek a magán utakra illetve a céges utakra vonatkozó költségek.

A dokumentumon szerepel az összes megtett kilométer, az üzemanyag fogyasztás, az ezek alapján kiszámolt üzemanyag költség, valamint a [NAV átalány](https://nav.gov.hu/ado/szja/emelkedett-a-munkaba-jaras-koltsegteritese) is, mely bizonyos feltételek esetén számolható el. Ezekből az adatokból a szoftver kiszámolja az összes, az útnyilvántartásra vonatkozó költséget.

Amennyiben nem a program által megadott [NAV általányköltséget](https://nav.gov.hu/ado/szja/emelkedett-a-munkaba-jaras-koltsegteritese) szeretné használni, akkor a **Beállítások \ Autók \ Módosítás \ Átalány** mezőben egyedileg, gépjárművenként felülbírálhatja ezt a költséget.

Az útnyilvántartáshoz az utazások felvitele előtt az autókat, sofőröket, üzemanyag árakat, partnereket is fel kell vinni a programba.

Ha egy útnyilvántartás kinyomtatása után az utazásokat megváltoztatja, akkor újra el kell készíteni a nyomtatványt.

A nyomtatványon gépjárművenként bontva megjelenik minden szükséges adat, amelyet a jogszabály előír az útnyilvántartáshoz.

A **Beállítások** főmenüben a **Program beállítások** gomb megnyomása után a **Nyomtatás** fül alatt az "**Üa. fogyasztási korrekciók részletezése**" kapcsolóval meghatározható, hogy a nyomtatványon az egyes utak alatt megjelenjen-e tájékoztatás arra vonatkozóan, hogy az adott utazás során milyen korrekciók módosították a fogyasztást.

Ugyanitt a "**Leírás feltüntetése, ha meg van adva**" kapcsolóval meghatározható, hogy a nyomtatványon az egyes utak alatt feltüntetésre kerüljön-e az utazás felvitelekor meghatározott leírás.

### **Partnerek**

A kezdőablak **Partnerek** főmenüpontjára kattintva lehetősége van a gyakran látogatott partnerek rögzítésére, ezzel gyorsabbá téve az utazások felvitelét az útnyilvántartásra.

# **Új partner**

Az **Új partner** gomb megnyomásával lehetősége van a gyakran látogatott partnerek rögzítésére. A cím beviteli mező mellett lévő kis térkép ikonnal térképen is megtekintheti a partner címét.

Lehetőség van a partner saját telephelyként történő megjelölésére, ezzel a funkcióval több helyet is megadhat telephelyként. A saját telephelyként felvitt partnerek egy új utazás készítésekor és egyéb ablakokban a partner legördülő lista elején fognak szerepelni.

# **Módosítás**

**Partnerlistában** szereplő partnerei módosíthatóak a táblázat felett található **Módosítás** gombbal, illetve a kívánt partnerre történő dupla kattintásra megnyíló **Partner módosítása** ablakban, valamint jobb egérgombbal a partner nevére kattintva, majd a lenyíló listából a **Módosítás** menüpontot választva.

# **Törlés**

Partnereit a **Partnerek** menüpont törlés gombjával, illetve a törölni kívánt partnerre jobb egérgombbal kattintva, majd a lenyíló listából a **Törlés** menüpontot választva törölheti. A partner törlése nem befolyásolja a már elkészített utakat.

Partnerlistáját lehetősége van a nyomtatás gombra kattintva egy gombnyomással kinyomtatni, vagy különböző formátumokba exportálni. A partnerek importálhatóak is csv és xls formátumból, ha partnerek táblázatának bal felső sarkában található kis lila kör ikonra kattint, majd az Adatok importálása menüpontot választja.

# **Utazás felvitele**

A felvitt utazások alapján készíthető útnyilvántartás, valamint kiküldetési rendelvény is, továbbá a grafikonok alapját is az itt megadott adatok szolgáltatják. Automatikus útvonalgenerálás funkció szoftverünkben nincs, mivel ez ellentétes a jogszabályokkal. Szoftverünkbe mindig a pontos, helyes adatokat kell írni, a valóságnak megfelelően.

#### **Dátum és időpont**

A dátum beviteli mezőben kiválaszthatja az utazás napját. Az idő megadásának abban az esetben van jelentősége, ha egy utat utólag, visszamenőlegesen kíván beilleszteni a már meglévő útnyilvántartásba, pl. körutak esetén. A kezdő ablakban található utazások táblázatából megnyitható és megtekinthető a már elkészített utak időpontja, az új, beilleszteni kívánt utazás idejét ehhez mérten szükséges megadni óra, perc szerint.

#### **Céges út**

A **Céges** út jelölőnégyzet bepipálásával jelölheti meg a céges célból megtett utakat. Ha a jelölőnégyzetet nem pipálja be, akkor a program automatikusan magán útként értelmezi az utazást, így költségeit az útnyilvántartáson a Magán utak oszlopban számolja el.

#### **Autó, sofőr**

Az autó kiválasztása kötelező, a sofőr kiválasztása azonban csak akkor szükséges, ha az adott utazásra kiküldetési rendelvényt is szeretnénk készíteni. A legördülő listák mellett található ikonnal megnyitható az autók listája, valamint a sofőrök listája.

#### **Honnan**

A **Honnan partner** és **cím** az első utazás készítésekor a gépjárműhöz megadott telephely lesz, a további utaknál pedig automatikusan az előző út utolsó állomása lesz a kezdő cím. A honnan rész nem szerkeszthető.

Amennyiben a program használata során egy új utazást szeretne úgy felvinni, hogy módosítani kívánja a Honnan részt - például későbbi telephely változás miatt -, akkor az úgy oldható meg, hogy egy új utazást rögzít az eredeti Honnan címtől a kívánt Honnan címet pedig a Hova résznél megadja. Ezen új utazás rögzítése után a következő Új utazás gomb megnyomásakor már a Honnan résznél a kívánt cím lesz látható, mivel a program mindig az előző utazás Hova részét jeleníti meg a Honnan résznél.

#### **Hova**

A felső beviteli mezőben a legördülő listából kiválaszthatja a célként meghatározott partner nevét, illetve manuális bevitel esetén a beírt karakterek alapján a program automatikusan szűkíti a megfelelő partnerekre a lehetőségeket. A partnerlista a beviteli mező mellett található**kis könyv ikonnal** is előhívható. A **Hova** alsó beviteli mezejében automatikusan megjelenik a már rögzített partnerhez rendelt cím.

Amennyiben az úti célként megadni kívánt cím nincs a partnerlistában, úgy az alsó beviteli mezőben kézzel megadható. Ha beírja az irányítószámot a program automatikusan hozzárendeli a hozzátartozó várost, illetve a beírt város alapján hozzárendeli a településhez tartozó irányítószámot.

Ha a **Beállítások** főmenü **Program** beállítások gombja után a **Működés** fülön belül be van kapcsolva az "**Új utak tárolása partnerlistába**", akkor az utazás rögzítésekor a megadott cím a partnerlistába is bekerül, így később már egyszerűen kiválasztható.

#### **Megtett távolság**

Ha a **Honnan** mezőben már szerepel cím és megadja a **Hova** mezőben a célként megjelölt címet, majd a **térkép ikonra** kattint, a program megnyitja a térképet és a megadott adatok alapján kiírja a két cím közötti távolságot, melyet Önnek csak be kell írnia a **Megtett távolság** mezőbe.

Ha a tervezni kívánt út már szerepel az útnyilvántartásban, a program automatikusan beírja a távolságot.

#### **Új km óraállás**

A km óraállás megadható kézzel illetve a **Megtett távolság** mezőbe bevitt adat alapján a program automatikusan számolja. Ha a km óraállás mezőben megadja a gépjármű aktuális km óraállását, akkor a program automatikusan kiszámolja az előző óraállás és az aktuális óraállás különbsége alapján a megtett km-eket.

Ha a **Visszaút** is feliratú jelölőnégyzetet bepipálja, akkor a program automatikusan elkészíti az úthoz tartozó visszautat is.

#### **Leírás**

A **Leírás** mezőben tetszőleges adat megadható az utazáshoz. **Új utazás** felvitelekor a **Leírás** mező csillaggal jelölhető, így amely leírás csillaggal van jelölve, az később is választható lesz a legördülő menüből. Amelyiket nincs csillaggal jelölve, az a leírás a jövőben nem fog szerepelni a legördülő menüben.

#### **Utazás másolása**

Szoftverünkben lehetőség van az utak másolására, avagy egy korábbi utazás alapján újat felvinni a **CTRL** billentyűt nyomva tartva és rákattintva az **Új utazás** ikonra / **CTRL+INSERT** billentyűkombinációval / az utazások táblázatában jobb egér gombbal kattintva a **Duplikálás** lehetőséget választva.

Utazás duplikálása esetén a HONNAN és HOVA mező tartalma is a korábbival fog megegyezni, így olyan utazást célszerű másolni, aminek a kiindulási és az érkezési helye is egyezik az új utazáséval.

#### **Körutak**

Az AXEL PRO Útnyilvántartó Programmal egy napra korlátlan számú út elkészítésére van lehetőség, így a programmal körutak is készíthetőek. A körutak készítésénél figyelembe kell venni, hogy új utazás készítésénél a program minden esetben az előző utazás Hova mezőjébe felvitt címet kezeli indulási helyként.

#### **Korrekciók**

Az utazáshoz különböző korrekciós tényezők is felvihetőek az Utazás ablakban a Korrekciók fül alatt.

### **Térkép**

Szoftverünk térkép megjelenítő funkciója az alábbi helyekről érhető el:

- A program kezdő ablakában a **Térkép** gomb
- Az **Utazás** ablakban a cím melletti kis **térkép** ikonnal
- Az **Partner** ablakban a Partner címe melletti kis **térkép ikonnal**
- A kezdő ablakban egy kijelölt útra jobb egérgombbal kattintva majd az előugró menüben a **Térkép** menüpontot választva

A térkép ablakban megtekinthet egy tetszőleges címet, amelyet a **Hova** beviteli mezőbe ír. A cím beírása után a **Mutat** gombbal, vagy az **Enter** billentyűvel a térképen azonnal megjelenik az adott cím. Amennyiben a **Honnan** beviteli mezőt is kitölti, akkor a **Mutat** gomb megnyomása után a két cím közötti útvonalterv tekinthető meg.

A **Térkép** ablakban megjelenített cím, vagy útvonal a **Nyomtatás** gomb után nyomtatható, illetve emailben is küldhető.

Ez a funkció külső szolgáltatótól függ és Internet kapcsolatot igényel, ezért nem garantálható a folyamatos és pontos működése.

# **Korrekciós tényezők**

A programban lehetőség van a 60/1992. (IV. 1.) Kormányrendelet 2. mellékletében meghatározott korrekciós tényezők használatára. A korrekciós tényezők segítségével optimalizálhatja elszámolható költségeit, mert a program az utazás felvitelekor a **Korrekciók** fül alatt beírt megtett kilométerekre a választott korrekciós tényezők szorzóival növeli az elszámolható fogyasztást.

A program a téli illetve a nyári szorzót (ha a gépjárműnél be van pipálva a téli, vagy nyári szorzó) az utazás időpontját figyelembe véve automatikusan számolja az elszámolható időszakban.

A **Beállítások** főmenüben a **Program beállítások** gomb megnyomása után a **Nyomtatás** fül alatt az "**Üa**. **fogyasztási korrekciók részletezése**" kapcsolóval meghatározható, hogy a nyomtatványokon az egyes utak alatt megjelenjen-e tájékoztatás arra vonatkozóan, hogy az adott utazás során milyen korrekciók módosították a fogyasztást.

A korrekciós tényezők figyelembevétele a kormányrendelet szerint csak az alapnorma fogyasztás megadása esetén használható, azaz köbcenti alapon történő fogyasztás-elszámolásnál nem.

# **Kiküldetési rendelvény**

# **Kiküldetési rendelvény áttekintés**

A programban lehetőség van kiküldetési rendelvény készítésére a felvitt utazásokból. Kiküldetési rendelvényt abban az esetben célszerű készíteni, ha a vezető saját magán gépkocsijával utazik céges ügyben és ezt a cégautóadó megfizetése nélkül számolják el.

Kiküldetési rendelvény készítésére csak abban az esetben van lehetőség, ha az út szerepel az útnyilvántartásban, hozzárendelt sofőrrel, aki részére a kiküldetési rendelvény készül.

A **Beállítások** főmenüben a **Program** beállítások gomb megnyomása után a **Nyomtatás** fül alatt az "**Üa**. **fogyasztási korrekciók részletezése**" kapcsolóval meghatározható, hogy a nyomtatványon az egyes utak alatt megjelenjen-e tájékoztatás arra vonatkozóan, hogy az adott utazás során milyen korrekciók módosították a fogyasztást.

Ugyanitt a "**Leírás feltüntetése, ha meg van adva**" kapcsolóval meghatározható, hogy a nyomtatványon az egyes utak alatt feltüntetésre kerüljön-e az utazás felvitelekor meghatározott leírás.

A "**Kezdő és befejező óraállás kiküldetési rendelvényen**" kapcsolóval meghatározható, hogy az újonnan készített kiküldetési rendelvény nyomtatványokra a program feltüntesse-e, hogy mennyi volt a kezdő és befejező kilométeróra állás.

### **Kiküldetési rendelvény készítése**

Mielőtt elkészíti a kiküldetési rendelvényt, az kezdő ablakban jelölje ki azokat az utazásokat, amelyeket a kiküldetési rendelvényen fel kíván tüntetni. Ezután kattintson az kezdő ablak táblázata mellett található **Kiküldetés** gombra. A megnyíló menüből az **Új kiküldetés** a kijelölt utakra menüpont választásával megnyílik az **Új kiküldetési rendelvény készítése** ablak, melyben alapértelmezetten szerepel az úthoz rendelt autó és sofőr. A kiküldetés célját a kiküldetési rendelvényre vonatkozó jogszabály szerint kötelező megadni. A rendelvényen megadható a kiküldetési rendelvényhez tartozó élelem és szállás költség.

A bizonylatot a **Nyomtatás** gomb megnyomásával megtekintheti, majd az előnézeti képnél a **Nyomtatás** gombot megnyomva azonnal nyomtathatja és a **Küldés email-ben** jelölőnégyzet bekapcsolásával elküldheti email-ben. A sorszámozás automatikusan történik.

### **Nyomtatás**

### **Nyomtatás indítása**

A program nyomtatványai az adott ablakban a **Nyomtatás** gombbal készíthetőek el. A táblázatok alapszintű formázással történő nyomtatásához pedig kattintson a bal egérgombbal a táblázat bal felső sarkában található lila körre, vagy a jobb egérgombbal a táblázat fejlécén bárhol és a megjelenő előugró menüből válassza a **Nyomtatás** menüpontot.

# **Előnézeti ablak**

A nyomtatás előtt egy előnézeti ablak jelenik meg, ahol megtekinthető, hogy hogyan fog kinézni a nyomtatvány. A nyomtatvány nem csak nyomtatható, hanem küldhető emailben is, akár a nyomtatás helyett, vagy a nyomtatás mellett. Ha mégsem szeretne nyomtatni, akkor az ablak jobb felső sarkában lévő **X** gombon kell kattintani.

Ha egynél több nyomtató van a Windowsban feltelepítve, akkor legördülő listában kiválasztható, hogy melyik nyomtatóra szeretné küldeni a nyomtatványt. Alapértelmezés szerint a program arra a nyomtatóra fogja küldeni a nyomtatványt, amelyik a Windows-ban (nyomtatók és faxok) alapértelmezettként van megjelölve. A kiválasztott nyomtató lehet fizikai, vagy virtuális nyomtató is.

Ha több oldalas a nyomtatvány, akkor megtekinthető a legelső, előző, következő, legutolsó oldal a bal felső sarokban található gombokkal.

A nagyító gombokkal az előnézeti kép megjelenítésének mérete változtatható. A nyomtatvány a megjelenítési nagyítástól függetlenül, mindig ugyanúgy fog kinézni.

**Nagyító mínusz jellel:** Az előnézet képen egy teljes oldal látható.

**Nagyító jel** nélkül: Az előnézeti képen az aktuális oldal teljes szélességében látható, de függőlegesen szkrollozni kell.

**Nagyító plusz jellel**: 200%-os nézet.

Az előnézeti kép nagyításának megváltoztatásához használható az ablak alsó részén található csúszka is. A **Beállítások** főmenüben a **Nyomtatás** gombon kattintva az **Egyéb fül** alatt meghatározható, hogy mi legyen az alapértelmezett nagyítási méret az előnézeti ablakban.

### **Nyomtatás**

A nyomtatás tényleges megkezdéséhez a **Nyomtatás** gombon kell kattintani. Ekkor a program a kiválasztott nyomtatóra elküldi a nyomtatványt. Ha egy virtuális nyomtató lett kiválasztva, akkor a nyomtatás helyett egy fájl mentési ablak jelenik meg. Erről bővebben a virtuális nyomtatóprogram készítőjénél érdeklődhet.

A program a Windows-on keresztül kommunikál a nyomtatóval, tehát elvileg bármilyen nyomtató megfelelő, amely A4-es formátumú oldalt tud nyomtatni, lehet az lézer, tintasugaras, hőszublimációs vagy esetleg mátrix. A program nincs optimalizálva mátrix nyomtatókra, ezért ez a nyomtatótípus nem mindig kezeli megfelelően a program grafikus nyomtatványát, illetve elképzelhető, hogy a nyomtatás nagyon lassú lesz. Célszerű inkább lézer, vagy tintasugaras nyomtatót használni.

### **Nyomtatási beállítások**

A **Beállítások** főmenüponton belül a **Program** beállítások gombon kattintva a **Nyomtatás** fül alatt határozhatóak meg az útnyilvántartás és kiküldetési rendelvény nyomtatvány tételeire vonatkozó beállítások.

A legtöbb nyomtató támogatja az automatikus átméretezést, így egyszerűen a nyomtató programjának beállításával lehetőség van a bizonylatok A5 formátumú nyomtatására is.

# **Kiküldetési rendelvények listája**

Az kezdő ablak táblázata mellett szereplő **Kiküldetés** gombra kattintva, majd az előugró menüből a **Kiküldetési rendelvények listája** menüpontra kattintva megtekintheti a már elkészített kiküldetési rendelvényeket, illetve lehetősége van másolatot készíteni, vagy érvényteleníteni.

### **Másolat**

A kiküldetési rendelvényről másolatot készíthet, ha a táblázatból kiválasztja a kiküldetési rendelvény, majd a **Másolat** gombra kattint. Másolatot készíthet úgy is, hogy a táblázatban kijelöli a kívánt tételt, majd duplán kattint rá, vagy a kiválasztott tételen jobb egér gombbal kattint és az előugró menüből a **Másolat** opciót választja.

# **Érvénytelenítés**

A kiküldetési rendelvényt szigorú számadású bizonylatnak minősül, így törlésére csak a demó verzióban van lehetőség, a már aktivált programban a szabályozás szerint a bizonylatot érvénytelenítheti, amennyiben ez valamilyen okból szükséges.

Ha egy út kiküldetési bizonylaton szerepel, akkor nem törölhető és nem módosítható mindaddig, amíg a kiküldetési rendelvény nincs érvénytelenítve.

# **Sorszámozás**

A kiküldetési rendelvényekhez szoftverünk automatikusan hozzárendel egy egyedi sorszámot. Ezt a program automatikusan osztja ki, ezek módosítására, megváltoztatására nincs lehetőség.

### **Az automatikus sorszámozás az alábbi formátumban történik:**

#### **XXXX-YYYYYYY**

Ahol a változók jelentése a következő:

### **XXXX**

Globálisan egyedi betűkből és számokból álló négy karakteres előtag, amely minden szoftver

példány esetén egyedi és automatikusan kerül kiosztásra a program megrendelésekor.

#### **YYYYYYY**

A bizonylatszám 7 karakteres sorszám része, amelynek kezdő értéke a program megrendelésekor kerül automatikusan meghatározásra. A sorszám rész egyesével növekszik minden bizonylat kiállítása után. A kezdő sorszámok megtekinthetőek a **Beállítások** főmenü **Program** beállítások gombjának megnyomása után a **Cégadatok** fül alatt. Ugyanitt nyomtatható a bizonylatok sorszámozására vonatkozó dokumentum is. Az utolsó kiadható sorszám az XXXX-9999999, így bármilyen 1-es számjeggyel kezdődő kezdősorszám érték esetén is minimum nyolcmillió kiküldetési rendelvény állítható ki.

Fontos megjegyezni, hogy a bizonylatok sorszáma nem csak az utolsó kötőjel utáni 7 karakteres számból áll, hanem a sorszám része a fentiek szerinti minden betű és karakter.

# **Kiegészítő előtag**

Hálózati működés, vagy egyéb esetben szükség lehet több különböző sorszám tartományra alkalmazására. Szoftverünk telepítési mappájában található setup.ini fájlban az "nr prefix=" változóval határozható meg, hogy az adott program a sorszámozáskor milyen kiegészítő számot tartalmazzon. Ehhez a setup.ini fájlban az nr prefix sor előtt található pontosvessző karaktert törölni kell, valamint az egyenlőségjel után egy tetszőleges egész számot megadni 1 és 99 között. Ezután a program újraindítása szükséges. A kiegészítő előtag a XXXX-YYYYYYY formátumot a következőre módosítja: XXXX-E-YYYYYYY, ahol az E a setup.ini fájlban megadott számot jelöli.

Jogszabály írja elő, hogy a sorszámozásnak folytonosnak kell lennie. Ez a gyakorlatban azt jelenti, hogy a sorszámnak egyesével növekednie kell, valamint hogy egy nagyobb sorszám esetén a kiállítási dátum nem lehet kisebb a korábbinál. Ennek biztosítása érdekében az alábbiakra kell figyelni:

- A számítógép gépórája mindig a helyes dátumot és időpontot mutassa!
- Az élesített program egyszerre csak egy helyen legyen, ne készítsen klónokat!
- A szoftver használata során mindig a használati útmutató szerint járjon el!

# **Nyilvántartások**

# **Táblázatok áttekintés**

A program számos ablakában találhatóak táblázatok, amelyek megadott szűrési szempontok szerint listázzák az adatokat. Az adatok kiválogatása általában a táblázat felett található szűrő beviteli mezők segítségével történik.

A táblázatok betűmérete növelhető és csökkenthető a **Beállítások** főmenüben lévő **Program** beállítások gomb megnyomása után a **Táblázatok** betűmérete legördülő listával. A

betűméret növelésével kevesebb sor és kevesebb információ fér ki egyszerre a táblázatban, de jobban láthatóak az adatok.

# **Szűrések**

A program egyes táblázatai felett általában megtalálható egy **Szűrés** csoport, amelyben lévő beviteli mezőkkel csökkenthető a megjelenített sorok száma. Ezen funkcióval a táblázatban tárolt adatok között egyszerűen lehet keresni. Kattintson a táblázat felett lévő tetszőleges szűrési beviteli mezőbe, majd írjon be egy résszöveget, vagy válasszon a legördülő listából. A művelet hatására a táblázat adattartalma megváltozik. A táblázatok nyomtatása és exportálása mindig figyelembe veszi a megadott szűrési feltételeket.

A szűrések egy része hatással van az újonnan nyíló ablakok alapértelmezett szűrésére, vagy a beviteli mezők kitöltésére. Például ha a kezdő ablakban egy adott autóra szűrünk, akkor az új utazás ablakban már nem kell kiválasztani, hogy melyik autóval történt az utazás, mert a kezdő ablak alapján beállításra kerül. Ha a kezdő ablakban egy adott időszakra szűrünk, akkor a grafikon is erre az időszakra vonatkozóan jelenik meg.

#### **Részszöveg szűrés**

Ha egy megnevezés szűrési beviteli mezőben egy részszöveget ad meg, akkor a program a táblázatban kigyűjti azokat a tételeket, amelyek megnevezése tartalmazza a szűrési mezőben megadott szöveget. Az egyezés keresése nem csak a kezdő karakterek alapján történik, hanem a megnevezés teljes szövegében. Például ha "jános" szűrési szöveget ad meg, akkor a program listázni fogja a "Kovács János" megnevezésű tételt is, mert szerepel benne a megadott részszöveg.

### **Többszörös részszöveg szűrés**

Nem csak pontos részszöveg illeszkedés használható, hanem többszörös szó alapján tetszőleges sorrendben történő keresés is:

Ha a program szűrési mezőjében a "aa 11" szöveget adja meg, akkor az "X64AA/12311" tétel is megjelenik. Amennyiben fontos a sorrend, akkor használhatja a szűrési mezőben az aa+11 kifejezést ahhoz, hogy csak az "aa 11" részszöveget tartalmazó megnevezések kerüljenek listázásra.

# **Szűrés módja**

A szűrések működését a **Beállítások** főmenüpont **Program** gombjának megnyomása után a **Program** fül alatt a következő kapcsoló határozza meg:

**Szűrések** csak **Enter** billentyűvel kezdődjenek

Bekapcsolt állapotban a különböző ablakok szűrési lehetőségei úgy működnek, hogy a

részszöveg megadása után az **Enter** billentyűt is meg kell nyomni a szűrés indításához. Kikapcsolt állapotban minden egyes billentyű beütésekor megtörténik a szűrés.

# **Sorbarendezés**

A program táblázatainak adattartalma többféle módon sorbarendezhető. A rendezés módjának kiválasztásához kattintson egyszer a bal egérgombbal a megfelelő oszlop fejlécén. A táblázatban vastag betűtípussal jelenik meg az a fejléc, amely szerint a sorbarendezés történik. A rendezés csak a megjelenítést befolyásolja, az adatok tárolását nem.

# **Oszlopok méretezése**

A program táblázatainak oszlopai átméretezhetőek, hogy könnyebben áttekinthetőek legyenek az adatok. Ehhez mozgassa az egeret két oszlop fejlécének elválasztó vonalára, tartsa nyomva az egér bal gombját, majd mozgassa az egeret balra vagy jobbra. A méretezés végén engedje fel az egér bal gombját. A művelet hatására a kiválasztott oszlop szélessége csökken, vagy növekszik. A többi oszlop mérete úgy változik arányosan, hogy együttesen kitöltsék a teljes rendelkezésre álló területet.

# **Oszlopok ki/be kapcsolása**

A program táblázatainak oszlopai tetszés szerint ki- és bekapcsolhatóak. Ha valamely oszlopra nincs szüksége, akkor kapcsolja azt ki, hogy több adat kiférjen a többi oszlopban. Az oszlopok kikapcsolásával a lekérdezések sebessége is tovább gyorsítható.

Kattintson a táblázat bal felső sarkában a **lila kör** ikonra, vagy a jobb egérgombbal a fejléc bármely részén. A megjelenő előugró menüben az **oszlopok ki/be kapcsolása** menüponton belül a program felsorolja az összes lehetséges oszlopot. Kattintson a megfelelő menüponton az oszlop láthatóságának módosításához.

Ha több felhasználót állít be a programban, akkor a táblázatok oszlopainak láthatósági beállításai minden felhasználóhoz külön-külön tárolódnak. Ezáltal megoldható, hogy bizonyos felhasználók csak az adatok egy részét láthassák. Ehhez először adjon jogosultságot a biztonsági beállításoknál az adott felhasználónak az oszlopok módosítására, majd lépjen be a csökkentett jogú felhasználónévvel és jelszóval és állítsa be a megfelelő elrendezést. Ezután lépjen ki és teljes jogosultságot adó felhasználónévvel jelentkezzen be, majd kapcsolja ki a csökkentett jogú felhasználó számára az oszlopok láthatóságának módosítását.

# **Sorok kijelölése**

A táblázatokban egy adott tétel kijelöléséhez kattintson a megfelelő soron, vagy használja **fel/le** kurzormozgató billentyűket. A kijelölt sor kék háttérszínű sávval jelenik meg. A táblázatok melletti, vagy feletti gombok segítségével az aktuálisan kijelölt sorra vonatkozó műveletek végezhetőek el. A kijelölés, majd egy hozzá tartozó művelet elvégzése a táblázaton a jobb egérgombbal kattintva is elindítható. A táblázat egy adott sorának módosításához kattintson duplán a táblázatban.

# **Több sor kijelölése**

Néhány ablakban (**Utazások listája**, **Partnerek**, **Költségek**, **Okiratok**) lehetőség van egyszerre több sort is kijelölni. Ehhez tartsa nyomva a **Ctrl** billentyűt, majd kattintson az egérrel a megfelelő sorokon egyszer. A leszűrt táblázat összes tételének egyidejű kijelöléséhez:

a) Kattintson a táblázaton a jobb egérgombbal és válassza a **Kijelöl** mindent menüpontot

b) Kattintson a táblázat bal felső sarkában a **lila körre**, majd a **Kijelölés** menüponton belül válassza a **Kijelöl mindent** menüpontot

c) Kattintson a táblázat fejlécére a jobb egérgombbal, majd a **Kijelölés** menüponton belül válassza a **Kijelöl mindent** menüpontot

#### **Több sor kijelölésének megszüntetése**

a) Változtasson a szűrési feltételeken, vagy a táblázat rendezésén

b) Nyomja meg az **F5** billentyűt

c) Tartsa nyomva a **Ctrl** billentyűt és kattintson a kijelölt sorokon

d) Kattintson a táblázat bal felső sarkában a lila körre, majd a **Kijelölés** menüponton belül válassza a **Kijelölés megszüntetése** menüpontot

e) Kattintson a táblázat fejlécére a jobb egérgombbal, majd a **Kijelölés** menüponton belül válassza a **Kijelölés megszüntetése** menüpontot

### **Exportálás**

A táblázatok adatai többféle formátumban exportálhatóak, azaz menthetőek fájlba. A exportálás során mindig azok az adatok kerülnek a fájlba, amelyek a táblázatban láthatóak. Az exportálás figyelembe veszi

- a táblázat aktuális szűréseit,
- az oszlopok beállított láthatóságait,
- és a rendezési szempontot.

Az exportálás történhet a helyi számítógépre, ekkor egy tetszőleges mappa kiválasztható, ahova a létrehozott fájl kerül. Az adatok pendrive-ra is menthetőek, ilyenkor nem kell megadni elérési útvonalat, illetve mappát, hanem a program automatikusan érzékeli a számítógéphez csatlakoztatott pendrive-ot és elvégzi a mentést. Exportálással egyidejűleg lehetőség van a fájl

### **Exportálás menete**

Az exportáláshoz kattintson a bal egérgombbal a táblázat bal felső sarkában található **lila körre**, vagy a jobb egérgombbal a táblázat fejlécén bárhol, majd a megjelenő előugró menüből válassza a **Mentés és küldés** menüpontot és azon belül a **Mentés számítógépre**, vagy **Mentés pendrive-ra** menüpontot. Néhány ablakban az exportálás funkció a felső részen található **Exportálás** gomb segítségével is elérhető.

#### **A formátum az alábbiak közül választható ki:**

#### **CSV**

Ez a formátum egy szöveges fájlt hoz létre, amelyben az oszlopok tabulátor karakterrel vannak elválasztva. A legtöbb táblázatkezelő szoftver kezelni tudja, így az exportált csv fájl megnyitható Excel-ben, OpenOffice-ban, vagy akár régebbi táblázatkezelő szoftverekkel is. A szöveges fájl előnye, hogy külső szoftverek gyorsan és egyszerűen tudják feldolgozni.

#### **XLS**

Microsoft Excel formátumban hozza létre az adatokat. Csak akkor használható ez a formátum, ha a Microsoft Excel program telepítve van azon a számítógépen, ahonnan az exportálást végzi. Számítógépre történő exportáláskor nem kell megadni a fájl helyét, mivel az exportálás végén az Excel dokumentum megjelenik és innentől az Excel program segítségével végezheti el a formázásokat, illetve a mentést is. Általános használat mellett ez a legkönnyebben feldolgozható formátum, így célszerű mindig ezt választani, de csak akkor, ha a számítógépen Microsoft Excel is fel van telepítve.

#### **PDF**

A PDF dokumentumok általában nem szerkeszthetőek, így akkor válassza ezt az export formátumot, ha csak megtekintésre szeretné kiküldeni az adatokat fájlba. A PDF exporthoz nincs szükség külső szoftverekre.

Az exportálás funkció csak a PLUS és MAX csomagok esetében érhető el, a LITE változatban nem.

### **Költségek**

Az AXEL PRO Útnyilvántartó Programban lehetősége van a gépjárművekkel kapcsolatos költségek vezetésére. Ehhez kattintson a kezdő ablakban a **Költségek nyilvántartása** főmenüponton. A megjelenő táblázatban megtekinthetőek az eddigi költségek, illetve ezek alapján grafikonokat is készíthet. A költségek között szerepeltethetőek a gépjárművel kapcsolatos kiadások, tankolások, szervízdíjak, adók illetve biztosítások is.

# **Új költség**

A **Költségek** ablakban az **Új költség** gombra kattintva rögzíthet új kiadást. Adja meg a költség dátumát, a hozzá kapcsolódó autót valamint a költség összegét. A könnyebb és gyorsabb szűrések érdekében rögzítheti a költség kibocsátóját, számlaszámát, kategóriáját. A **Leírás** mezőbe megadva a költség pontos megnevezését még átláthatóbbá válik a nyilvántartás.

# **Módosítás**

A **Módosítás** gombra kattintva a már meglévő költségeket korrigálhatja. A módosítást megteheti a táblázatban a választott tételre kétszer kattintva, vagy pedig a tételen jobb egérgombbal klikkelve, majd az előugró ablakból a **Módosítás** menüpontot választva.

# **Törlés**

A költségeket a **Törlés** gomb megnyomásával eltávolíthatja a táblázatból, azonban ebben az esetben nincs lehetőség ennek újbóli megjelenítésére.

# **Okiratok**

Az autókkal és a sofőrökkel kapcsolatos okiratok nyilvántartása a kezdő ablakban az **Okiratok** főmenüponton kattintva érhető el. Beállítható az okirat lejárati ideje, illetve a program figyelmeztet, ha már érvényességét vesztett dokumentum található a rendszerben, vagy valamely dokumentum érvényessége hamarosan lejár.

# **Új okirat**

Az **Okiratok** táblázatban az **Új okirat** gombra kattintva rögzíthető az autókhoz és vezetőkhöz tartozó új dokumentumot. A megjelenő ablakban válassza ki az irathoz tartozó sofőrt vagy autót, majd adja meg az okirat típusát. A részletesebb szűrhetőség érdekében megadhatja az okirat sorszámát, illetve az **Egyéb** beviteli mezőben csatolhat hozzá megjegyzést.

Az **Érvényesség** mezőben található jelölőnégyzetet bepipálva megadhatja a dokumentum lejáratát, illetve a megjelenő **Figyelmeztetés** sorba rögzítheti, hogy a program hány nappal az érvényesség vége előtt jelezze, hogy az okirat le fog járni.

A szoftver a főablakban az **Okiratok** ikonján megjelenő kis piros körben lévő szám mutatja, hány darab lejárt okirata van.

### **Módosítás**

Az **Okiratok** táblázatában a módosítani kívánt tételt kijelölve, majd a **Módosítás** gombra kattintva lehetőség van a dokumentum módosítására. A módosítást elvégezheti úgy is, hogy a változtatni kívánt tételre duplán kattint, illetve ha jobb egérgombbal klikkel, majd az előugró menüből a **Módosítást** választja.

A költség tétel módosítása nincs hatással az útnyilvántartásra.

# **Törlés**

Lehetőség van a már bevitt tételek törlésére, ehhez jelölje ki a törölni kívánt tételt, majd kattintson a **Törlés** gombra. A törlést elvégezheti a kijelölt tételre jobb egérgombbal klikkelve, majd az előugró menüből a **Törlés** menüpontot választva.

Az okirat törlése nincs hatással az útnyilvántartásra.

Az okiratok csak a PLUS és a MAX csomagok esetében érhetőek el, a LITE változatban nem.

# **Grafikonok**

Az AXEL PRO Útnyilvántartó Programmal lehetősége van az útnyilvántartáshoz kapcsolódó kimutatások készítésére, mellyel gyorsan, egyszerűen tekintheti meg az útnyilvántartáshoz kapcsolódó statisztikai adatokat. Ezeknek megtekintéséghez kattintson a kezdő ablakban a **Grafikonok** ikonra.

A grafikon ablak felső részén beállítható, hogy milyen adatokra vonatkozóan, milyen bontásban szeretné a grafikont megjeleníteni. Ez alatt a szűrés csoportban szűkíthető a megjelenített adatok köre, például az utazások jellegére, egy adott időszakra, vagy egy adott autóra vonatkozóan. A szűrés alatt található a grafikon és lentebb táblázatos formában a grafikon alapjául szolgáló adatok táblázata. A grafikon és a hozzá tartozó táblázat a **Nyomtatás** gombbal nyomtatható, vagy küldhető emailben. A grafikon táblázata tetszőleges formátumba exportálható.

A **Grafikon** ablakban az alábbi lehetőségek érhetőek el:

# **Csoportosítás**

Itt határozható meg, hogy mely szempontok alapján legyenek az adatok szétbontva.

### **Adat tartalom**

Itt választható ki, hogy mely adatok legyenek összegezve a választott csoportosítás szerint.

### **Kördiagram megnevezés és százalékérték külön jelenjen meg**

**Bekapcsolt** állapotban a százalék értékek a kördiagramtól jobbra lesznek feltüntetve. **Kikapcsolt** állapotban a százalék értékek a kördiagramon találhatóak meg.

A grafikonok csak a PLUS és a MAX csomagok esetében érhetőek el, a LITE változatban nem.

# **Email küldés funkció beállítása**

#### **Az AXEL PRO Útnyilvántartó Programmal emaileket is tud küldeni, melyhez a legelső alkalommal néhány beállítást el kell végeznie.**

A program táblázatai, grafikonjai és nyomtatványai nem csak nyomtathatóak, vagy exportálhatóak fájlba, hanem néhány kattintással közvetlenül és egyszerűen küldhetőek emailben is.

A következők közül választhat attól függően, hogy milyen email címről fogja küldeni leveleit:

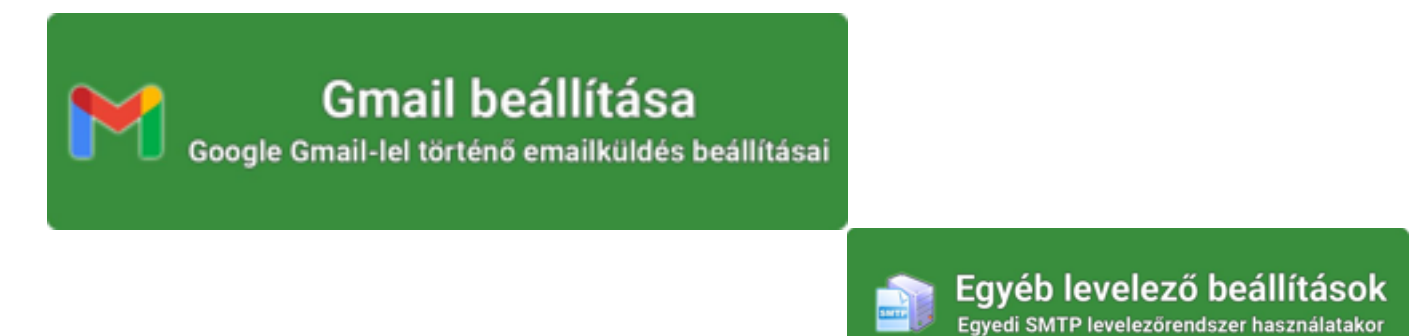

#### **Az email küldés hasznos lehet:**

- útnyilvántartásokat küldhet emailben
- utazások listáit küldheti emailben
- költségei nyilvántartását küldheti emailben
- parterlistáját elküldheti emailben
- okiratait küldheti emailben
- összesítéseket, kimutatásokat küldhet

*A funkció használata egyszerűen beállítható, speciális szaktudás nélkül.*

Az **üzenet tárgya** és szövegezése sablonból is kiválasztható, ezáltal a gyakran ismétlődő üzenet típusok esetében nem kell mindig legépelni a szöveget.

Ha a **Sablonok** fül alatt rögzítve lett legalább egy üzenet-sablon, akkor az Üzenet fül alatt a Tárgy beviteli mezőtől jobbra lévő "v" feliratú gombon kattintva választható ki a sablon, amely módosítani fogja az email tárgyát és az üzenet szövegét.

#### **Táblázatok küldése emailben**

Kattintson a bal egérgombbal a táblázat bal felső sarkában található **lila körre**, vagy a jobb

egérgombbal a táblázat fejlécén bárhol, majd válassza a **Mentés** és **küldés** menüpontot, azon belül pedig a **Küldés emailben** lehetőséget. Néhány ablakban a felső részen található **Exportálás** gomb után is kiválasztható a **Küldés emailben** menüpont. Ezután az exportálásnál is megtalálható **CSV**, **XLS**, **PDF** formátumú csatolások közül lehet választani. A program elvégzi a kiválasztott formátumba történő exportálást, majd megjeleníti az email küldési ablakot.

#### **Nyomtatványok küldése emailben**

Nem csak a táblázatok, hanem a program bármely nyomtatványa küldhető emailben is. Ehhez a nyomtatási előnézeti ablakban felül vegye ki a pipát a**Nyomtatás** jelölőnégyzetből és jelölje be a **Küldés emailben** jelölőnégyzetet, majd kattintson a jobb felső sarokban található **Küldés** gombon. Ekkor a nyomtatás helyett a program előhozza az email küldési ablakot, ahol csatolásként a nyomtatvány PDF-be exportált változata fog szerepelni.

# **Email küldés beállítása - Gmail**

### **Email küldési beállítások**

Mivel az üzenet küldése külső levelezőprogram nélkül, közvetlenül a szoftverünkből történik, ezért itt is meg kell adni az email küldéséhez szükséges technikai paramétereket.

**SMTP szerver:** smtp.gmail.com **SMTP felhasználónév**: az Ön gmail címe **SMTP jelszó**: az Ön gmail címéhez beállított alkalmazásjelszó **SMTP port**: 465 vagy 587 Ezek mellett az új "A kiszolgáló titkosított kapcsolatot (**SSL**) igényel" jelölőnégyzetet is be kell kapcsolni.

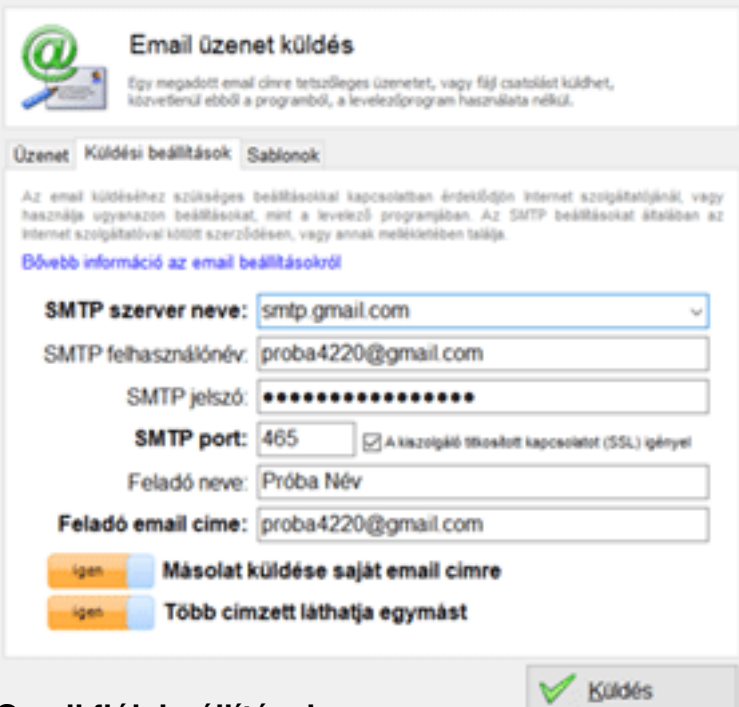

#### **Gmail fiók beállításai:**

Email

Ahhoz, hogy üzenetei és Google fiókja megfelelően védett legyen, a legnagyobb biztonságot, ahogyan a Google is javasolja, a kétlépcsős azonosítás jelenti.

 $\overline{\mathbf{x}}$ 

Az alábbi linken érhetőek el a fiókbeállítások:<https://myaccount.google.com/security>

#### **Kétlépcsős azonosítás és Alkalmazás jelszó**

Videós segítség: <https://www.youtube.com/watch?v=F-M-HkNqJ5U>

A kétfaktoros, kétlépcsős hitelesítés lényege, hogy a felhasználónak bejelentkezéskor a jelszaván túl esetenként egy másik azonosítót (például sms-ban kapott kód) is meg kell adnia, ami nagyobb biztonságot jelent a Gmail fiókjának.

Elképzelhető, hogy így ennek bekapcsolása után nehezebb lesz belépni a Google különböző szolgáltatásaiba a megnövelt biztonsági kritériumok miatt, illetve előfordulhat, hogy egyes műveletek előtt szükséges lesz SMS-ben küldött kódok beírására, vagy a mobiltelefonra küldött értesítések megtekintésére.

A Gmail fiókjának beállításain belül a **Biztonság** menüpontban ellenőrizze, hogy a **Kétlépcsős azonosítás** be van-e kapcsolva.

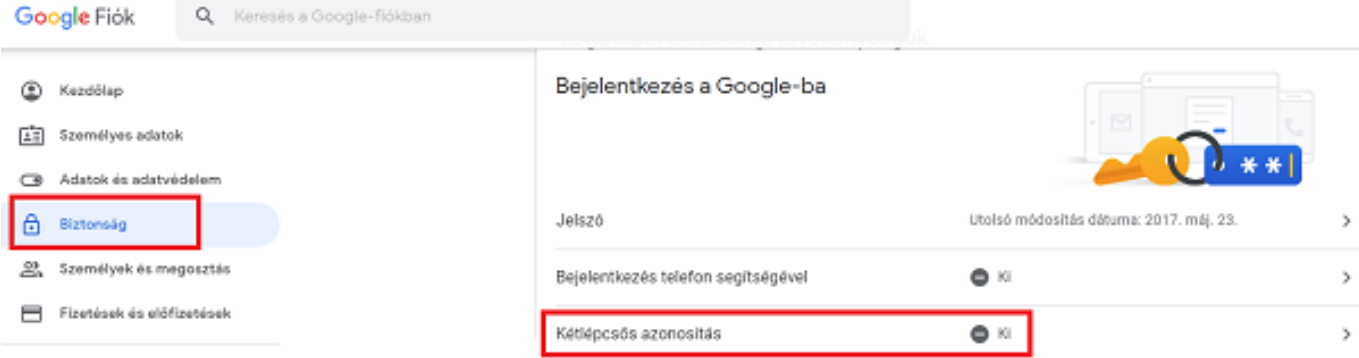

Ha nincs bekapcsolva a kapcsoló, akkor kapcsolja be az alábbi linken: <https://myaccount.google.com/signinoptions/two-step-verification/enroll-welcome>

Ezután állítson be alkalmazásjelszót az alábbi linken kattintva vagy a **Biztonság** menüpontban az **Alkalmazásjelszavak** résznél**:** <https://myaccount.google.com/apppasswords>

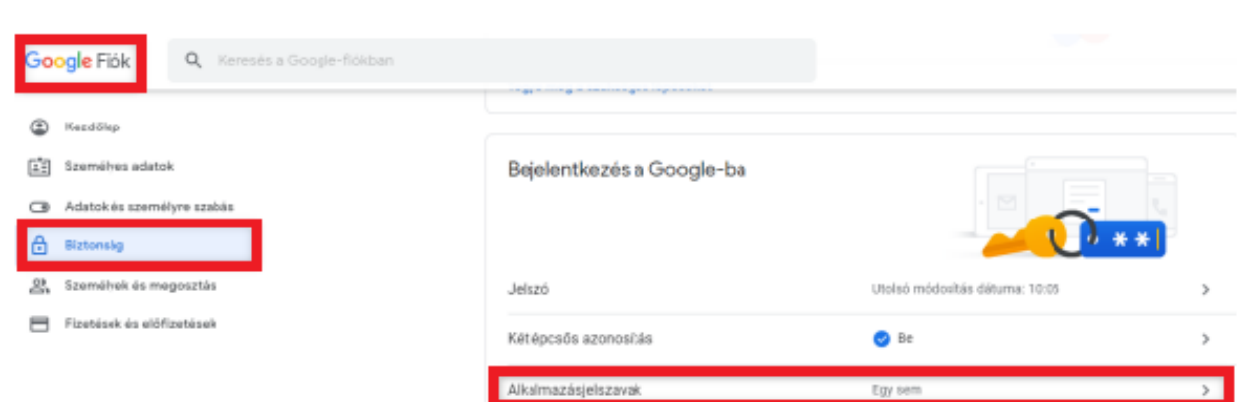

Itt az alkalmazás kiválasztása legördülő menüben kattintson az Egyéb opcióra és írja be hogy *AXEL*. Ezután a Google megjelenít egy betűkből és számokból álló kódsort.

Az így kapott jelszót adja meg az AXEL PRO Útnyilvántartó Programban az email küldésekor (csak első alkalommal kell megadni ezen adatokat, utána a program menti azokat).

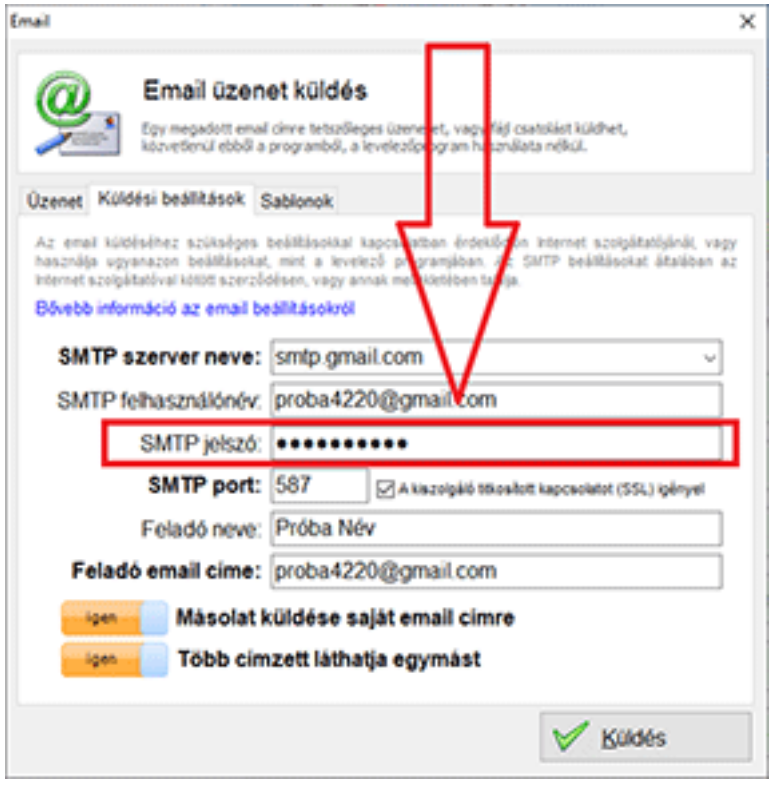

A fenti beállítások elvégzése után az Útnyilvántartó Programba épített email küldés megfelelően fog működni, ha az SMTP jelszó beállításnál a google alkalmazás jelszavát adja meg.

Néhány esetben külső programból történő üzenetküldéshez érdemes ellenőrizni a tűzfal és vírusírtó beállításokat is.

#### **Vállalati Google fiók esetén**

Google Workspace és Google Identitiy ügyfelek (munkahelyi, iskolai, vagy egyéb szervezeti fiók) esetén a Google fiók adminja állíthatja be, hogy a Google fiókhoz tartozó felhasználók be tudják kapcsolni a kétlépcsős azonosítást.

A Google fiók adminja az alábbi linken végezheti a beállítást: [https://admin.google.com](https://admin.google.com/)

A bal oldali sávban válassza a **Biztonság**, majd az **Áttekintés** menüpontot.

A megjelenő tartalomnál, a **Kétlépcsős azonosítás** panelen kapcsolja be a "**Kétlépcsős azonosítás bekapcsolásának engedélyezése a felhasználók számára**" jelölőnégyzetet. A **mentés** gombra kattintva mentheti a beállítást.

Ezt követően az alábbi videó szerint tud alkalmazásjelszót létrehozni az egyes vállalati felhasználók számára: <https://www.youtube.com/watch?v=F-M-HkNqJ5U>

#### **Kérdése van?**

Szakértő kollégáink telefonon, emailben és webchaten is elérhetőek, ha a fenti leírásban segítséget kérne: <https://www.axel-utnyilvantarto.hu/kapcsolat>

#### **Email küldés beállítása - Egyéb levelező beállítások**

**Mivel az üzenet küldése külső levelező program nélkül, közvetlenül a szoftverünkből történik, ezért itt is meg kell adni az e-mail küldéséhez szükséges technikai paramétereket.**

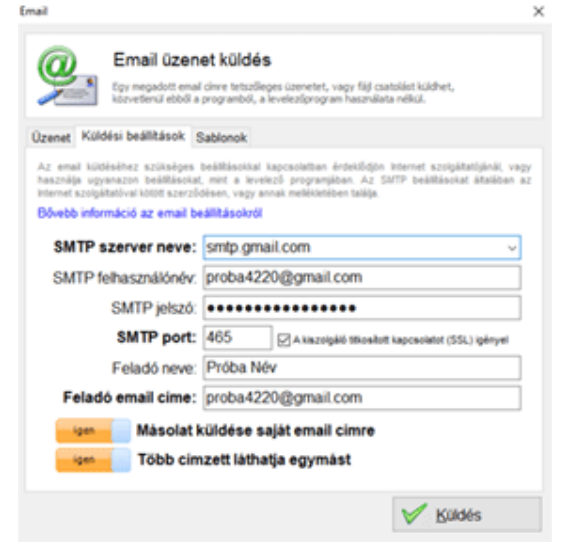

Az az *Email küldés* lehetőséget választva a felugró ablakban a *Küldési beállítások* fülön töltse ki a kért adatokat.

Ezen adatokat csak egyszer kell kitöltenie és az első email küldés alkalmával azonnal mentésre kerülnek.

**SMTP szerver neve:** Válasszon a legördülő menüből, vagy írja be manuálisan. Ez lehet az internet szolgáltató SMTP szervere, vagy tárhelyszolgáltatótól rendelt SMTP szerver is. Gmail esetén pedig a gmail szervere.

**SMTP felhasználónév:** A legtöbb SMTP szerver hitelesítést igényel, amelyhez tartozóan itt lehet megadni a felhasználónevet. Általában (pl. Gmail esetén is) a teljes email címet kell megadni, de néha egyedi azonosító szükséges.

**SMTP jelszó:** Amennyiben az SMTP szerver hitelesítést igényel, adja meg az előző felhasználónévhez tartozó jelszót. Gmail esetén ez a fiókba való bejelentkezési jelszó, vagy pedig az alkalmazásjelszó.

**SMTP port:** Az SMTP szerver kommunikációs portia. Általában 25. Gmail esetében 465, vagy 587. Egyes szolgáltatók azonban ezektől eltérő port használatát írják elő.

**SSL/TLS kapcsolat**ot igénylő SMTP szerverek (Pl.: Gmail) esetében ezt a jelölőnégyzetet be kell jelölni.

**Feladó neve:** Az üzenet címzettje milyen nevet lásson az email feladójánál. Tetszőleges megnevezés használható, vagy a mező üresen is hagyható.

**Feladó email címe:** Az Ön email címe, erre az email címre tud válaszolni az üzenet címzettje.

A **Másolat küldése saját email címre kapcsoló** bekapcsolásával egy példányt a feladó email címére is elküld a program, így teljesen megbizonyosodhat arról, hogy az üzenet elküldése megtörtént, illetve később visszakereshető lesz az üzenet.

A **Több címzett láthatja egymást** kapcsoló bekapcsolását követően, amennyiben több címzettet jelöl meg címzettként, akkor az email olvasásakor láthatják egymás email címét.

Néhány esetben külső programból történő üzenetküldéshez érdemes ellenőrizni a tűzfal és vírusirtó beállításokat is.

#### **Kérdése van?**

Szakértő kollégáink telefonon, emailben és webchaten is elérhetőek, ha a fenti leírásban segítséget kérne: <https://www.axel-utnyilvantarto.hu/kapcsolat>

# **Biztonság**

### **Biztonsági mentés**

A program minden adatot azonnal, automatikusan ment. Ennek ellenére célszerű időnként a program telepítési mappájáról biztonsági mentést készíteni pendrive-ra, másik merevlemezre, vagy CD-re.

#### **Automatikus biztonsági mentés**

Szoftverünk beépített biztonsági mentés készítő funkcióval is rendelkezik, amelynek segítségével egyszerűen elvégezhetőek a mentések. A **Beállítások** főmenü **Biztonsági beállítások** gombjának megnyomása után válassza a **Mentés és naplózás** fület. Itt bekapcsolható, hogy a program minden kilépéskor automatikusan a háttérben készítsen-e másodlagos biztonsági mentést a központi adatbázisról. A mentés helyének egy tetszőleges mappa állítható be. Beállítás szerint a program mindig az utolsó néhány mentést őrzi meg, helytakarékossági szempontból. Ha az adott könyvtárban a biztonsági másolatfájlok száma eléri a meghatározott limitet, akkor a másolat készítése előtt a legrégebbi fájl törlődik.

Hálózati működés esetén az automatikus biztonsági mentés csak akkor használható, ha a kliens gép felhasználójának fájl szintű jogosultsága van az adatbázis elérésére. Ennek hiányában a mentést a szerveren kell elvégezni manuálisan.

#### **Manuális biztonsági mentés készítése**

A biztonsági mentés készítése előtt ki kell lépni a programból. A teljes mappa elmentése

elvégezhető a Windows-ból (Intéző, Sajátgép), illetve más külső programból (pl. TotalCommander), vagy CD-író programból. Fájlok és mappák másolásával, mentésével kapcsolatban tekintse meg a Windows súgóját, vagy hívja a Microsoft ügyfélszolgálatát.

#### **Jelszavas védelem**

A programhoz való hozzáférést a **Beállítások** főmenü **Biztonsági beállítások** gombján kattintva lehet beállítani az alábbiak szerint:

#### **Bárki hozzáférhet a programhoz**

A programhoz minden olyan személy hozzáférhet, aki rendelkezik a megfelelő jogosultságokkal a helyi számítógépen a Windows-ba történő belépésre. A szoftver az indításhoz nem kér jelszót.

#### **Egyszerű jelszavas védelem**

Egy tetszőleges jelszót állíthat be, így csak az tudja indítani a programot, aki ismeri a jelszót. A jelszó megadása után minden funkció elérhető.

#### **Elfelejtett jelszó**

Ha a számítógépen lévő program indítása jelszóval van védve és az alábbi üzenet jelenik meg:

*A szoftver rendszergazdája jelszóval védte le a program indítását. Kérjük adja meg a felhasználónevet és a hozzá tartozó jelszót a bejelentkezéshez.*

Akkor ez arra utal, hogy a **Beállítások** főmenü **Biztonsági beállítások** gombján kattintva a szoftver egy felhasználója jelszavas védelmet állított be akár az **Egyszerű jelszavas védelem**, akár a **Fejlett jogosultsági beállítások** opcióval.

Ha a programba történő belépéshez a jelszót nem tudja, akkor a program megrendelésekor Ön által megadott kapcsolattartási emailcímről küldjön részünkre üzenetet és csatolja az adatbázisfájlt (**axelut.fdb**), például Google Drive szolgáltatás segítségével, hogy a jelszót eltávolíthassuk. Erre kizárólag rendkívüli esetben van lehetőség szigorú adatvédelmi szabályok betartása mellett. Miután elküldi részünkre a fájlt, válaszunkig a program nem használható.

(Fontos, hogy nem szabad összekeverni a programba történő belépéshez használt jelszót, a weblapunkon az ügyfélmenübe történő belépéshez szükséges jelszóval, ez két teljesen különböző dolog!)

#### **Fejlett jogosultsági beállítások**

Ennek kiválasztásakor tetszőleges számú felhasználót felvihet a **Biztonsági beállítások** ablakban a **Felhasználók** fül alatt.

A **LITE** változatban nem adhatóak meg felhasználók. A **PLUS** változatban a különböző felvitt felhasználók közül mindig egyszerre csak egy használhatja a programot. A **MAX** változat esetén pedig a hálózati működés szerint több felhasználó egyidejűleg is használhatja a programot.

A bizonyos műveleteket tiltó, vagy engedélyező jogosultságok nem közvetlenül a felhasználókhoz rendelhetőek, hanem jogkörökhöz, a jogkörök pedig a felhasználókhoz. Ezáltal egy új felhasználó (új alkalmazott) esetén nem szükséges ismét részletesen testreszabni a jogosultságokat, valamint több azonos jogkörrel rendelkező felhasználó esetén nem kell egyenként beállítani a jogokat.

Hozzon létre jogköröket az ablak felső részén található Jogkörök fülön kattintva. Minden jogkörhöz be kell állítani egy tetszőleges megnevezést (például Csökkentett, Adatfelvivő, Könyvelő, stb.), majd jelölőnégyzetekkel beállítható, hogy milyen jogok tartozzanak hozzá. Egy jog kijelölésekor a lista alatt megjelenik a joghoz tartozó részletes leírás.

Hozzon létre felhasználókat és minden felhasználóhoz állítson be egy jogkört, valamint egy felhasználónevet és jelszót. Legyen minden felhasználónév egyedi! Beállítható, hogy ne kelljen felhasználónevet megadni bejelentkezéskor csak jelszót. Ekkor fontos, hogy minden jelszó egyedi legyen.

#### **Ujjlenyomat olvasás**

Ha rendelkezik megfelelő típusú ujjlenyomat olvasó készülékkel, akkor biometrikus azonosítással is beléphet a programba. Ezen opció megegyezik a fejlett jogosultsági beállításokkal, azonban a felhasználók szerkesztésekor lehetősége van eltárolni a felhasználó ujjlenyomatából képzett mintát, és bejelentkezéskor az ujjlenyomat olvasó készülékre helyezett ujjal is beléphet. Ebben az esetben kötelező a felhasználóhoz jelszót is beállítani, hogy a belépés sérült kézzel is lehetséges legyen. Fontos tudni, hogy a program a maximális adatbiztonság érdekében a felhasználóhoz nem magát az ujjlenyomatot tárolja le, csak az abból képzett adatokat, amelyek nem visszafejthetőek, tehát ezekből nem reprodukálható a ujjlenyomat.

Hálózati telepítés esetében javasoljuk, hogy mindenképpen állítson be jelszót és részletes jogosultságokat, felhasználókat, jelszavakat.

A fejlett jogosultsági beállítások és az ujjlenyomat olvasás csak a PLUS és a MAX termékek esetében érhetőek el, a LITE változatban nem.

# **Beállítások**

# **Sofőrök**

A **Beállítások** főmenü **Sofőrök** gombjára kattintva megtekintheti a programban szereplő sofőröket és főbb adataikat. Lehetőség van rá, hogy a program mind az aktív, mind a már törölt sofőröket mutassa.

### **Új sofőr**

Az **új sofőr** gomb megnyomásával hozhat létre sofőrt a programban. Kizárólag a **Név** mező kitöltése kötelező, azonban ha a programból kiküldetési rendelvényt is szeretne kiállítani, a rendelvény kötelező adattartama miatt szükséges megadni a többi, az ablakban szereplő adatot.

#### **Módosítás**

A **Módosítás** gomb megnyomásával van lehetősége a sofőr adatait korrigálni, illetve ha a felvitelnél csak a **Név** beviteli mezőt töltötte ki, akkor a többi adatot megadni. A sofőröket módosíthatja a táblázatban jobb egér gombbal a sofőrre kattintva, majd a lenyíló menüből a **Módosítás** menüpontot választva. Illetve a táblázatban a módosítani kívánt sofőrre kétszer kattintva.

#### **Törlés**

A **Törlés** gomb megnyomásával törölheti a kiválasztott sofőrt. A már törölt sofőröket a **Sofőrök** táblázatának jobb felső sarkában található **Törölteket is mutassa** jelölőnégyzet bepipálásával tekintheti meg. A törölt sofőrök a táblázatban piros színnel jelennek meg.

Lehetősége van a törölt sofőrt visszaállítani, ehhez kattintson a táblázatban a piros színnel jelzett már törölt sofőrre, majd válassza a **Módosítás** gombot. A megjelenő **Módosítás** ablakban a bal alsó sarokban vegye ki a pipát a **Törölve van** jelölőnégyzetből.

# **Autók**

A **Beállítások** főmenü **Autók** gombjára kattintva megtekintheti a programba felvitt gépjárművek főbb adatait. A gépjárművek felvitele az útnyilvántartás és a kiküldetési rendelvény miatt szükséges.

# **Új autó**

A **Beállítások** főmenüben az **Autók** / **Új autó** gomb megnyomásával hozhat létre gépjárművet a programban. A vastaggal jelölt adatok megadása kötelező. Célszerű a gépjármű motor térfogatát is megadni, mert a program ez alapján beírja az autó alapnorma-átalány szerinti fogyasztását, mely a 60/1992. (IV. 1.) Kormányrendelet 2. bekezdésében van meghatározva. Ebben az esetben a "**köbcenti alapján**" feliratú jelölőnégyzetet be kell kapcsolni.

Amennyiben egyedi fogyasztást kíván megadni, és ezzel alapnorma szerinti elszámolást választani, a gépjármű fogyasztását megadhatja manuálisan a **Fogyasztás** beviteli mezőben. Alapnorma szerinti elszámoláshoz a gépjárműtípusok egyedi fogyasztását megtekintheti a 60/1992. (IV. 1.) Kormányrendelet 1. mellékletében, ha itt nem található az Ön gépjárműve, akkor a hatályos jogszabályoknak megfelelően szakértő által szükséges bevizsgálni az autó fogyasztását. Ezen alapnorma szerinti fogyasztás-elszámolás esetén a korrekciós tényezők nem használóhatóak.

Minden gépjárműhöz egyedileg megadható **Átalány** is. A munkába járás címén adható [költségtérítés](https://nav.gov.hu/ado/szja/emelkedett-a-munkaba-jaras-koltsegteritese) alkalmazását a 16/2023. (I. 27.) Kormányrendelet szabályozza.

A gépjárműhöz megadható téli illetve nyári szorzó is, ezt a megfelelő jelölőnégyzetben jelölheti, így a program az elszámolható időszakban automatikusan figyelembe veszi a korrekcióknál.

Az autóhoz szükséges megadni a kezdő kilométeróra állást, valamint a kezdő telephely nevét és címét. Az itt megadott kezdő telephelyet jelöli meg indulási helynek az első utazás felvitelekor.

Lehetősége van az autóhoz alapértelmezett sofőrt hozzárendelni, így ha mindig ugyanaz a személy vezeti a gépjárművet, ez alapértelmezetten szerepelni fog az Új utazás felvitelénél.

### **Módosítás**

A **Módosítás** gomb megnyomásával lehetősége van a már megadott gépjárművek adatainak megváltoztatására, azonban az adatok módosítása megváltoztatja a már elkészített útnyilvántartást, mely jogszabályokba ütközhet. Célszerű a gépjármű fő adatait nem módosítani, ha már készült a gépjárműre útnyilvántartás.

### **Törlés**

Ha autóját eladja, lehetőség van a programban a gépjármű törlésére, így az lekerül a gépjárművek listájáról. Ha a gépjárműhöz tartozóan már rögzítésre kerültek utazások, akkor törlés után a gépjármű adatai továbbra is megtekinthetőek, ha az **Autók** táblázatában a jobb oldalt felült található **Törölteket** is mutassa felirat mellett bekapcsolja a jelölőnégyzetet.

A gépjármű törlése után továbbra is lehetőség a táblázatban arra rászűrni, azonban új utakat nem lehet rá készíteni.

Az autó törlése nem befolyásolja a már elkészített útnyilvántartást.

Lehetősége van a törölt autót visszaállítani, ehhez kattintson a táblázatban a piros színnel jelzett, már törölt autóra, majd válassza a **Módosítás** gombot. A megjelenő **Módosítás ablakban** a bal alsó sarokban vegye ki a pipát a **Törölve** van jelölőnégyzetből.

# **Üzemanyag árak**

A **Beállítások** főmenü **Üzemanyag árak** gombjának megnyomásával tekintheti meg a programban szereplő NAV által közzétett hivatalosan is elszámolható üzemanyagárakat. A programban lehetőség van az aktuális üzemanyagárak frissítésére internetről (**Beállítások** főmenü, **Program beállítások** gomb, **Üzemanyag árak frissítése indításkor**), illetve internetkapcsolat hiányában manuálisan is bevihetőek az adatok.

Az üzemanyag árak az elszámolható üzemanyag fogyasztási érték számításához szükségesek.

# **Új ár**

Az **Új ár** gomb megnyomásával lehetősége van kézzel felvinni az aktuális üzemanyagárakat a programba. Az **Üzemanyag** legördülő menüjéből választhatja ki az üzemanyag típusát. Az érvényességhez szükséges megadni az **üzemanyagár érvényességének kezdetét**. Üzemanyagárat csak a hónap első napjára van lehetőség megadni, a programban a korábbi évek üzemanyagárai is rögzíthetők.

A **NAV árak** gomb megnyomásával a program automatikusan letölti az aktuális, NAV által közzétett üzemanyagárakat. Ez néhány másodperc időt vehet igénybe. Ha nincs állandó Internet kapcsolat a szoftver használata során, akkor ki kell kapcsolni az indításkori automatikus üzemanyag ár letöltést.

A tűzfal program nem megfelelő beállítása esetén elképzelhető, hogy sikertelen az üzemanyag árak letöltése, valamint előfordulhat hogy a tűzfal program akár harminc másodpercre is blokkolja a program működését. Ebben az esetben végezze el a tűzfal programjának megfelelő konfigurálását, vagy forduljon szakemberhez.

# **Módosítás**

A **Módosítás** gomb megnyomásával módosítható a programban megadott üzemanyagár. Az üzemanyagárat módosíthatja a táblázatban a kívánt tételre kétszer kattintva, valamint a módosítani kívánt árra jobb egérgombbal kattintva, majd a módosítás menüpontot választva. Az üzemanyagárak módosítása visszamenőlegesen megváltoztatja az útnyilvántartásban szereplő adatokat, így a módosítás után új útnyilvántartás nyomtatása szükséges.

# **Törlés**

A **Törlés** gomb megnyomásával van lehetősége a felvitt üzemanyagárak törlésére. Az üzemanyagárat törölheti a kívánt tételre jobb egérgombbal kattintva, majd a megnyíló menüből a törlés menüpontot választva. Az üzemanyagárak törlése módosítja a már meglévő útnyilvántartást. Amennyiben az adott hónaphoz már szerepel elkészített út és törlésre kerül az ehhez tartozó üzemanyagár, akkor a program automatikusan az azt megelőző utolsó érvényes üzemanyagárat fogja figyelembe venni.

# **Elektromos autó**

Az AXEL PRO Útnyilvántartó Programban lehetőség van elektromos autó nyilvántartására is.

Amennyiben új elektromos gépjárművet szeretne rögzíteni a programban, a **Beállítások** főmenüben, az **Autók** gombra kattintva, az **Új autó** menüpontot választva van lehetőség felvinni az adatokat. Elektromos autó esetén az**Üzemanyag** legördülőből válassza az **Elektromos** menüpontot, ezáltal a fogyasztás menüpontban megadhatóvá válik az autó fogyasztása, kWh / 100 km normában.

A felvitt elektromos autók az autók táblázatában (**Beállítások \ Autók** ) zöld színnel jelennek meg.

A **Beállítások \ Üzemanyag árak** menüpontban lehetőség van elektromos üzemanyagra szűrni a táblázatban.

Az **Új ár** gombra kattintva megadható, hogy 1 kWh üzemanyag hány forintba kerül.

Elektromos üzemanyag esetén nem csak a hónap első napján adható meg új ár, hanem havonta több ár is megadható.

### **Beállítások**

A kezdő ablakban a **Beállítások** főmenü alatt található gombokkal végezhető el a szoftver funkcióinak részletes konfigurálása, alapértelmezések beállítása, finomhangolás. A szoftver használatának megkezdését célszerű a különböző beállítások megadásával, átnézésével kezdeni.

Az egyes funkciókhoz tartozó beállítások az adott funkcióhoz tartozó témakörben kerülnek részletesen kifejtésre.

# **Kezelés billentyűzetről**

A gyorsabb kezelés érdekében a szoftver leggyakrabban használt funkciói nem csak egérrel, hanem billentyűzetről is vezérelhetőek.

Az ablakokban lévő nyomógombok funkciói, valamint a szűrő mezők nem csak az azokon való kattintással érhetőek el, hanem az **ALT** billentyű és a gomb vagy beviteli mező feliratán lévő aláhúzott betű együttes megnyomásával is.

Az ablakokból való kilépéshez használható az **ESC** billentyű is a jobb felső **X** gomb helyett.

A beviteli mezők között a **TAB** és **SHIFT+TAB** billentyűkkel lehet váltani.

A Rendben gomb általában az **ALT+R** billentyűkombinációval, vagy az **ENTER** billentyűvel választható ki.

A program bármely részén az **F1** billentyűvel megjeleníthető a súgó.

A legtöbb olyan ablakban, ahol táblázat is található, az **INSERT** billentyűvel új tétel hozható létre.

# **Példa egy Új utazás készítésére billentyűzetről:**

- 1. Az AXEL PRO Útnyilvántartó indítása után megjelenik a főablak.
- 2. Az útnyilvántartás táblázatánál a **Szűrés** lehetőségnél válassza ki a gépjárművet, melyre az utazást szeretné készíteni.
- 3. Az **INSERT** billentyű megnyomásával elindíthatja az **Új utazás** készítése ablakot.
- 4. A partner nevének egy részszövegét írja be a szűréshez, vagy a **FEL/LE** kurzormozgató billentyűvel válassza ki a partnert.
- 5. A **TAB** billentyű megnyomásával beírhatja a megtett km-ek számát.
- 6. Az **ENTER** gomb megnyomásával rögzítheti az **Új utazást** az útnyilvántartásban.

### **Probléma megoldás**

#### **Általános információk**

A program megfelelő használatához és a problémák, félreértések, hibalehetőségek elkerülése érdekében kérjük olvassa át ezt a súgót és tekintse meg azon funkciók részletes leírását, amelyeket használni szeretne. Bár igyekeztünk minél egyszerűbb kezelőfelületet kialakítani a program számára, ennek ellenére az üzemeltetéséhez alapszintű számítógépes ismeretek is szükségesek.

Kérjük tekintse meg weblapunkon a leggyakrabban felmerülő kérdéseket, illetve a súgó használata és a biztonsági mentés témakört is.

#### **Hibajelentés**

Nem megfelelő beállítások, vagy műveletsorok esetén a program üzenetet jeleníthet meg, amelyben tájékoztat a problémáról. Fontos, hogy mindenképpen **jegyezze fel a pontos üzenetet**, mert ez alapján kereshet megoldást a problémára, illetve ügyfélszolgálatunk is csak a pontos üzenet ismeretében tud segíteni. Minél részletesebben és pontosabban definiálja a problémát, vagy a kérdést, annál gyorsabban és hatékonyabban tudunk válaszolni. Ha a program esetleg *"nem indul" / "nem megy" / "nem működik"* , akkor mindenképpen fontos, hogy ne csak ennyit írjon részünkre, hanem a körülményeket és az esetleg megjelenő üzenetet is.

Azon jelenségekkel kapcsolatban tudunk javítást eszközölni, amelyek reprodukálhatóak. Komplex ügyekben kérjük, hogy egy üres demó változatban is ellenőrizze, hogy a tapasztaltak fenállnak-e és ez esetben az egyes lépéseket pontosan adja meg, amellyel előhozható a jelenség. A Több példány telepítése témakörben írtak szerint egy gépre úgy telepítheti a program több példányát, hogy különböző célmappát ad meg.

Ha a problémára nem talál ezen súgóban megoldást, és úgy gondolja, hogy súlyos hibáról van szó, akkor kérjük ne indítsa el a programot többször és készítsen biztonsági mentést. Kérjük, hogy pontosan jelölje meg az alábbiakat:

- Pontosan milyen üzenet jelenik meg, mi a szövege?
- Milyen művelet hatására, hol, melyik ablakban jelenik meg az üzenet?
- Közvetlenül a probléma jelentkezése előtt milyen szoftveres, vagy hardveres változás történt?
- Milyen operációs rendszert használ és annak mi a verziója?
- Szoftverünk mely típusát és verzióját használja, mely vállalkozás részére?
- Mik a probléma körülményei?
- Milyen lépésekkel reprodukálható a jelenség?
- Ha már próbálta megoldani a helyzetet, akkor ehhez milyen műveleteket hajtott végre?

Egyes esetekben, ha a probléma nem orvosolható, akkor hasznos lehet, ha belső jegyzőkönyvet vesznek fel a történtekről, melyben pontosan szerepelnek a körülmények, az időpontok, események, bizonylatszámok, kiírt üzenetek, stb. Így egy esetleges későbbi vizsgálat esetén pontosan dokumentált, hogy mi történt.

#### **Ellenőrzések**

Mielőtt elküldené a hibajelentést, kérjük ellenőrizze az alábbiakat:

- Minden hardver megfelelően működik?
- Megfelelőek-e a Windows jogosultsági beállításai?
- Más, nem általunk fejlesztett programban is jelentkezik-e a hiba?
- Van-e feltelepített nyomtató a Windows-ban?
- Van-e internetkapcsolat és nem-e blokkolja a kommunikációt a tűzfal program?
- A Windows gépóra a helyes dátumra van állítva?
- Közvetlenül a probléma jelentkezése előtt milyen szoftveres, vagy hardveres változás történt?

#### **Egyéb szoftver**

Az program használata közben esetleg megjelenő tájékoztató, vagy figyelmeztető üzeneteket nem mindig a szoftverünk írja ki. Előfordulhat, hogy üzenetet jelenít meg a Windows operációs rendszer, a tűzfal program, a nyomtató driver programja, stb. Ebben az esetben kérjük vegye fel a kapcsolatot a megfelelő szoftver gyártójával.

A Microsoft Windows, vagy a Word, illetve Excel program használatával kapcsolatban az adott program súgóján, vagy a gyártó cég ügyfélszolgálatán keresztül juthat bővebb információhoz. A Microsoft elérhetőségei a [microsoft.hu](https://www.microsoft.com/hu-hu/) weblapon a Kapcsolatfelvétel menüpontban találhatóak.

#### **Külső szolgáltató**

Rendszergazdai szolgáltatást, vagy távsegítséget nem nyújtunk. Abban az esetben, ha erre szüksége van, kérjük forduljon erre szakosodott külső céghez. Kiszállási szolgáltatással nem rendelkezünk, segítséget elektronikus csatornán tudunk nyújtani. Számítógép javítással, vagy adathelyreállítással, sérült fájlok javításával cégünk nem foglalkozik, ez túlmutat cégünk lehetőségein. Igyekszünk segíteni minden kapcsolódó ügyben, így amennyben külső szolgáltatót bíz meg, úgy meghatalmazással szívesen nyújtunk részükre is tájékoztatást a szoftver üzemeltetési kérdéseiben. A felsorolt ügyekben konkrét szakembert ajánlani nem tudunk, ilyen adatbázissal nem rendelkezünk.